教育部 5G 行動寬頻人才培育跨校教學聯盟計畫 5G 行動網路協定與核網技術聯盟中心示範課程

# 4G/5G 行動寬頻協同網路

# <span id="page-0-0"></span>實驗二 DC 效能量測與分析

# 副教授:吳俊興 助教:林原進、吳振宇

國立高雄大學 資訊工程學系

目錄

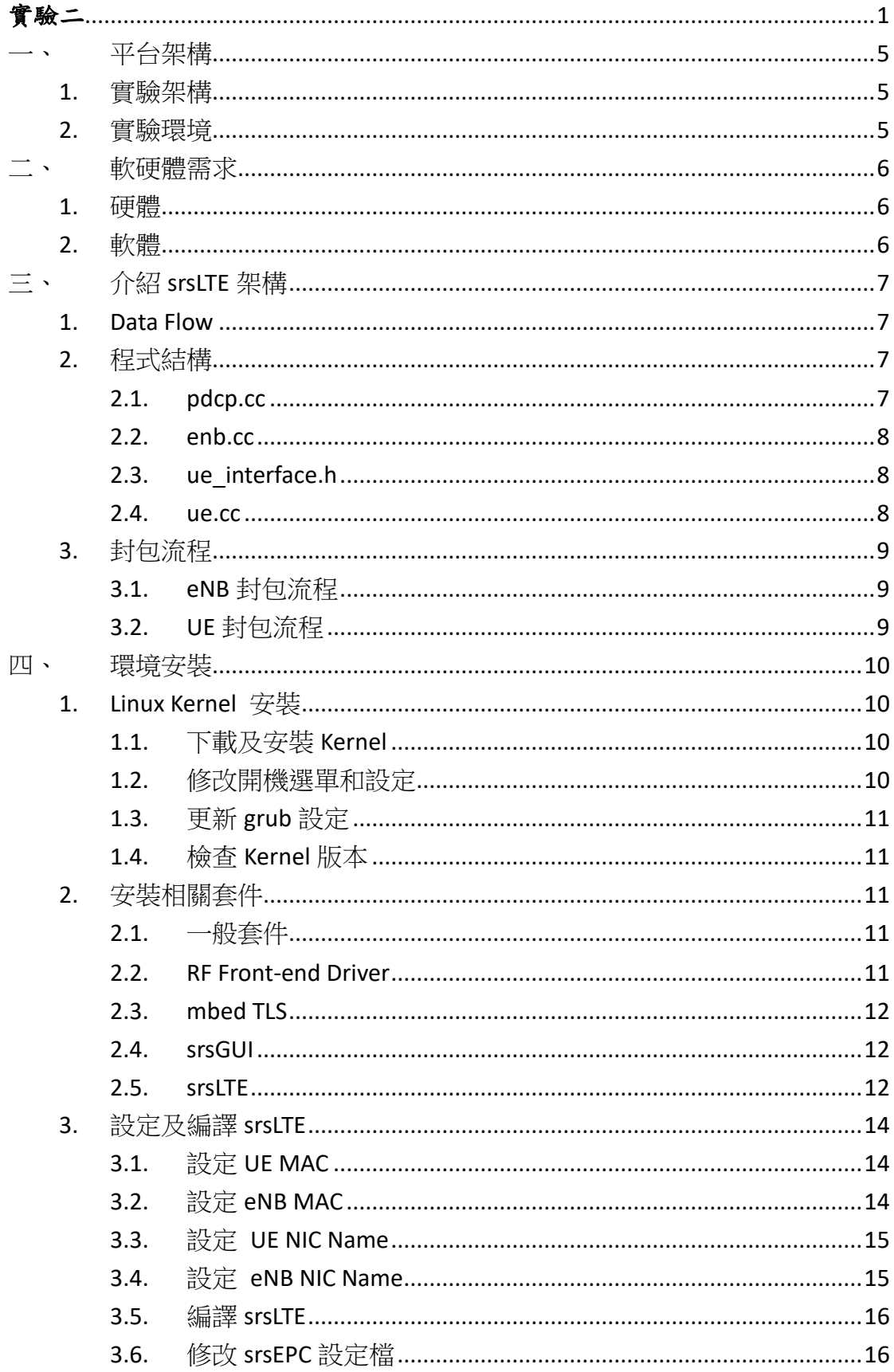

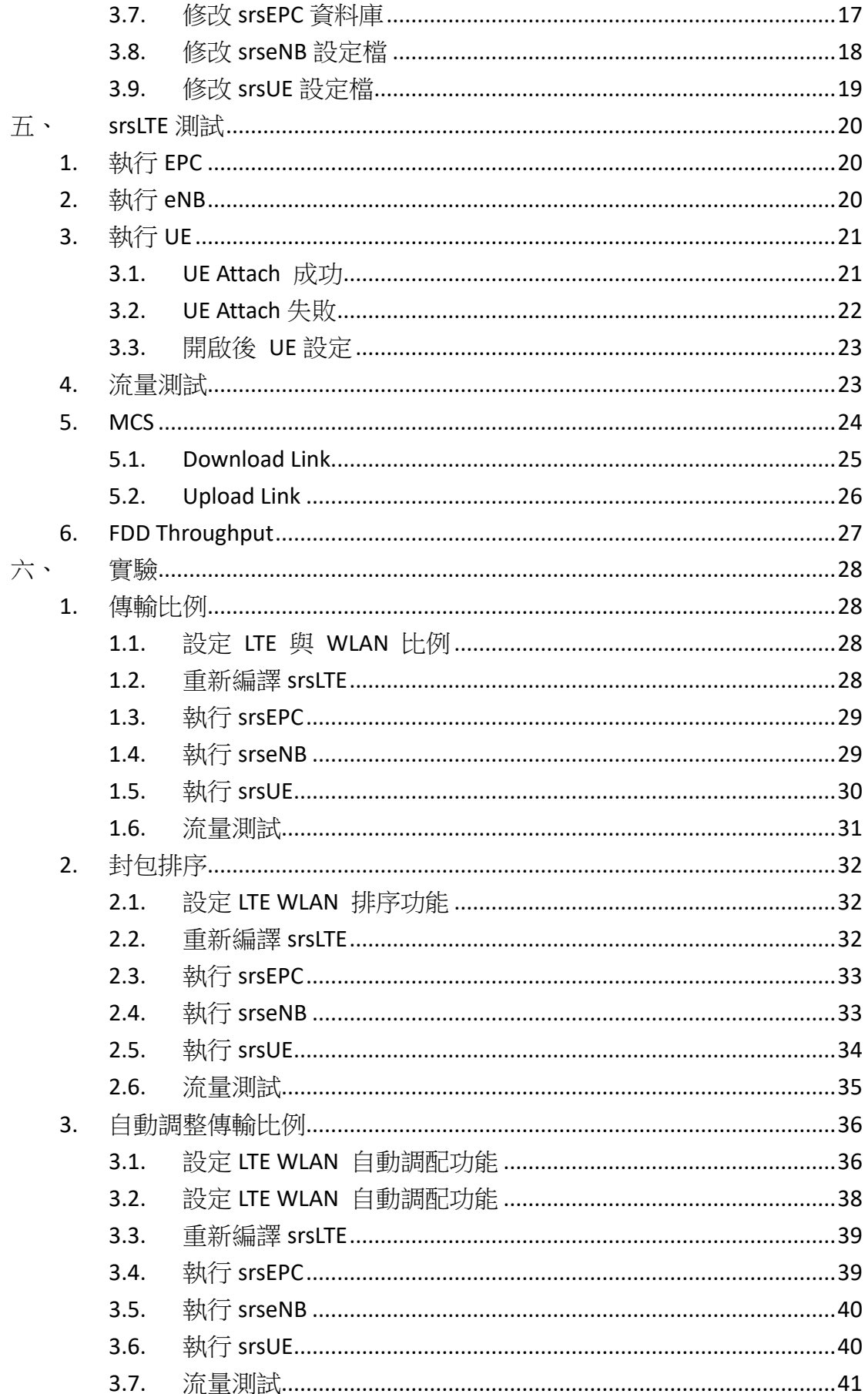

# <span id="page-4-0"></span>一、 平台架構

<span id="page-4-1"></span>1. 實驗架構

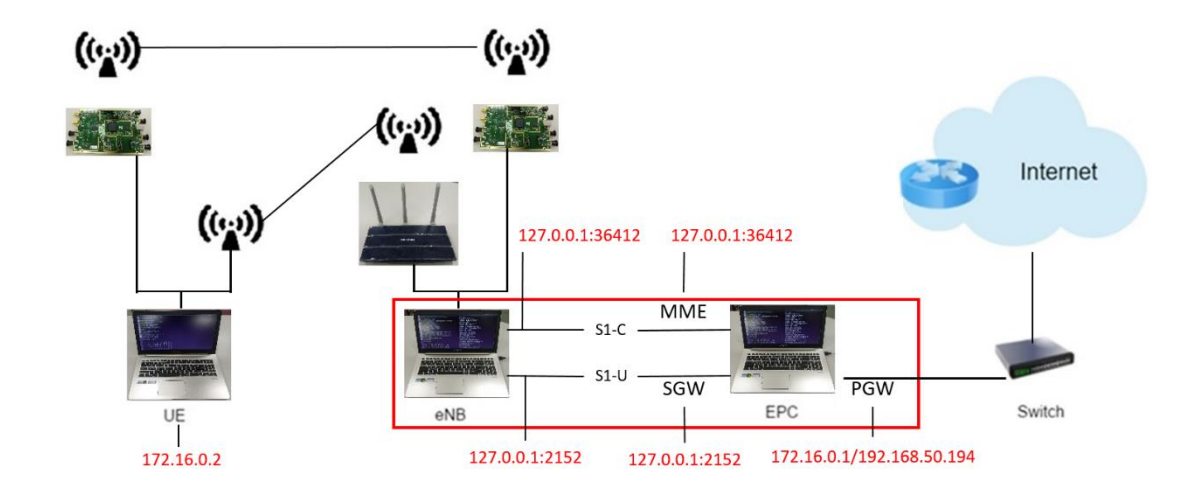

本實驗架構如圖所示,共分成兩個部分,第一部分由 EPC 和 eNB 組成,透過程 式指定 ip 位址由同一台電腦開啟,利用乙太網路線連接外網,第二部分為 UE, 兩台電腦皆有連接 USRP 並且透過 SMA 線對連,同時連上 HUB-Wifi。

<span id="page-4-2"></span>2. 實驗環境

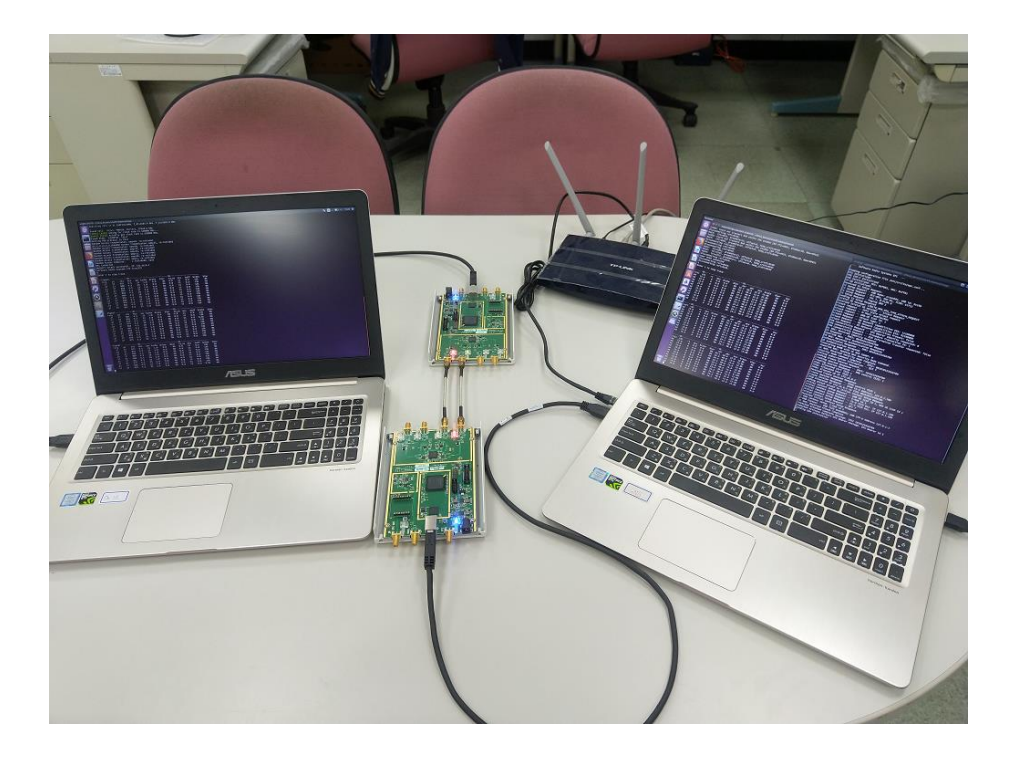

# <span id="page-5-0"></span>二、 軟硬體需求

# <span id="page-5-1"></span>1. 硬體

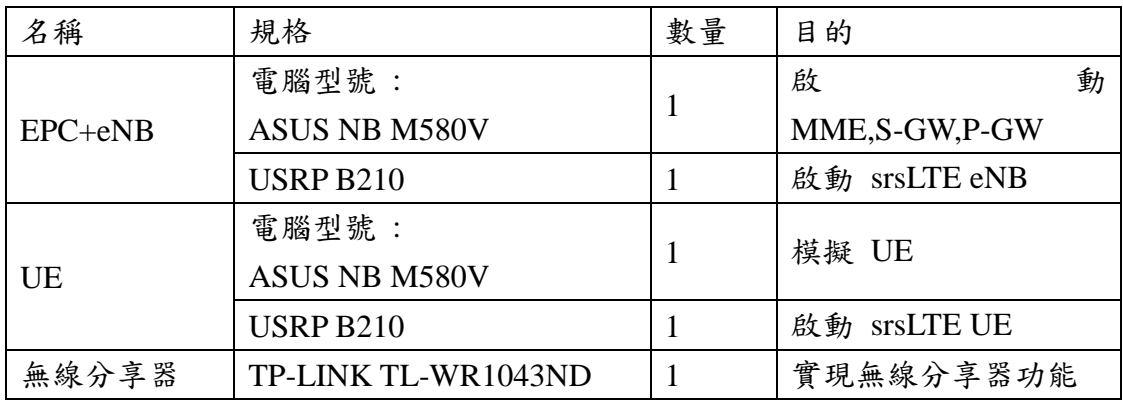

# <span id="page-5-2"></span>2. 軟體

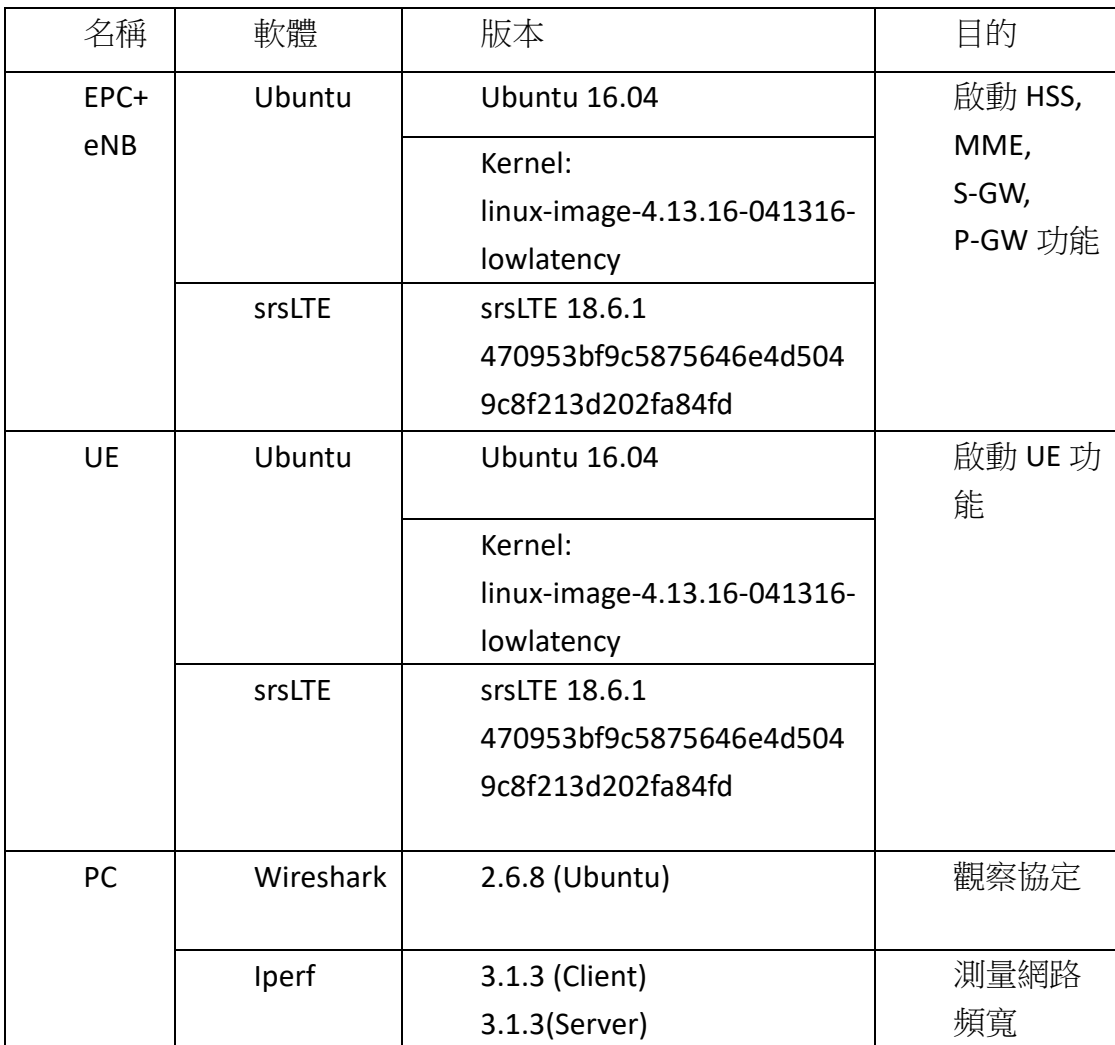

<span id="page-6-0"></span>三、 介紹 **srsLTE** 架構

## <span id="page-6-1"></span>1. Data Flow

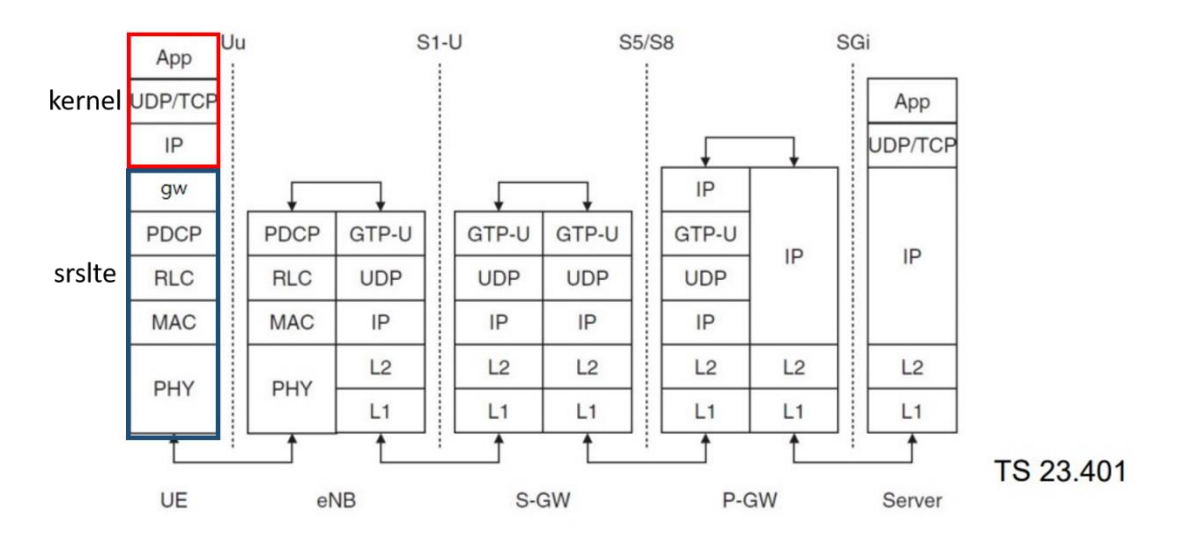

## <span id="page-6-2"></span>2. 程式結構

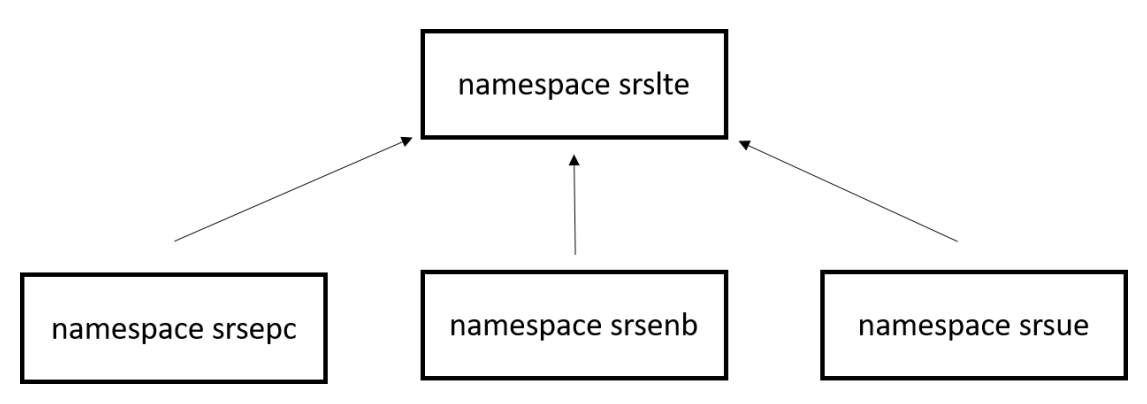

srsepc、srsenb、srsue有一些程式碼是共用的,共用的程式碼會寫在namespace srslte, 當有需要使用的時候會呼叫 srslte 裏面的程式碼。

<span id="page-6-3"></span>2.1. pdcp.cc

```
檔案位置: srsenb\src\upper\pdcp.cc
```

```
程式碼 :
```
void pdcp::init(rlc\_interface\_pdcp\* rlc\_, ..., srslte::log\* pdcp\_log\_)

{

```
rlc = rlc;
rrc = rrc;
gtpu = gtpu;
log_h = pdcp_log;
pool = srslte::byte buffer pool::get instance();
pthread_rwlock_init(&rwlock, NULL);
```
}

srsenb 界面的運作部份會寫在 srsenb\src\,同時如果 srsenb 的界面有需要使用其 他層的 function,它在初始化的時候會取得其他層的界面,有需要時再呼叫其他 層的界面來使用其他層的 function。

pdcp.init 會呼叫 srsenb\src\upper\pdcp.cc 裏面的 init()

```
2.2. enb.cc
檔案位置: srsenb\src\enb.cc
程式碼 : 
namespace srsenb 
{
    bool enb::init(all_args_t *args_)
    {
         pdcp_log.init("PDCP ", logger);
         pdcp_log.set_level(level(args->log.pdcp_level));
         pdcp_log.set_hex_limit(args->log.pdcp_hex_limit);
         pdcp.init(&rlc, &rrc, &gtpu, &pdcp_log);
    }
}
srsenb 所有程式的界面初始化會在 srsenb\src\enb.cc 開始
2.3. ue interface.h
檔案位置: srslte\lib\include\srslte\interfaces.ue_interface.h
程式碼 :
namespace srsue 
{
    class pdcp interface rrc\{...}\};// pdcp function for rrc
    class rlc interface p\text{dcp}\{... \};// rlc function for pdcp
}
UE 所有的界面會寫在 ue_interfaces.h
2.4. ue.cc
檔案位置 : srsue\src\ue.cc
程式碼 :
namespace srsue 
{
    bool ue::init(all args t * args)
    {
```
pdcp\_log.init("PDCP ", logger); pdcp\_log.set\_level(level(args->log.pdcp\_level)); pdcp\_log.set\_hex\_limit(args->log.pdcp\_hex\_limit); pdcp.init(&rlc, &rrc, &gw, &pdcp\_log, …);

}

}

srsue 所有程式的界面初始化會在 srsue\src\ue.cc 開始

<span id="page-8-0"></span>3. 封包流程

<span id="page-8-1"></span>3.1. eNB 封包流程

UE -> eNB -> EPC //eNB 收到從 UE 收到封包,rlc 層收到封包 srsenb::pdcp::write\_pdu() //rlc 呼叫 pdcp 的界面把封包送到 pdcp 層 -|-> srslte::pdcp::write\_pdu() //enb 的 pdcp 界面呼叫 srslte 的 pdcp 界面 |-> srslte::pdcp\_entity::write\_pdu() // srslte 的 pdcp 界面再呼叫運作程式 |-> srsenb::gtpu::write\_pdu() //pdcp 再呼叫 gtpu 界面

UE <- eNB <- EPC //eNB 收到從 EPC 收到封包, gtpu 層收到封包 srsenb::gtpu::run\_thread(){ recv(); } //gtpu 層收到 EPC 送來的封包 -|-> srsenb::pdcp::write\_sdu()//gtpu 層呼叫 pdcp 的界面把封包送到 pdcp 層 |-> srslte::pdcp::write\_sdu() //enb 的 pdcp 界面呼叫 srslte 的 pdcp 界面 |-> srslte::pdcp\_entity::write\_sdu() //srslte 的 pdcp 界面再呼叫運作程式 |-> srsenb::rlc::write\_sdu() //pdcp 再呼叫 rlc 界面  $|->...|$ 

<span id="page-8-2"></span>3.2. UE 封包流程

UE -> eNB //UE 把封包送到 eNB

srsue::gw::run\_thread() //UE 取得封包

-|-> srslte::pdcp::write\_sdu() //gw 層呼叫 pdcp 界面並把封包送到 pdcp 層 |-> srslte::pdcp\_entity::write\_sdu()

|->…

UE <- eNB //UE 底層收到 eNB 的封包

|->...

|-> srslte::pdcp::write\_pdu() //底層呼叫 pdcp 界面並把封包送到 pdcp 層 |-> srslte::pdcp\_entity::write\_pdu()//pdcp 界面呼叫 pdcp 運作程式 |-> srsue::gw::write\_pdu() { write(); }//pdcp 呼叫 gw 層的界面

# <span id="page-9-0"></span>四、 環境安裝

## <span id="page-9-1"></span>1. Linux Kernel 安裝

#### <span id="page-9-2"></span>1.1. 下載及安裝 Kernel

開啟一個終端機(Terminal),並且依序輸入

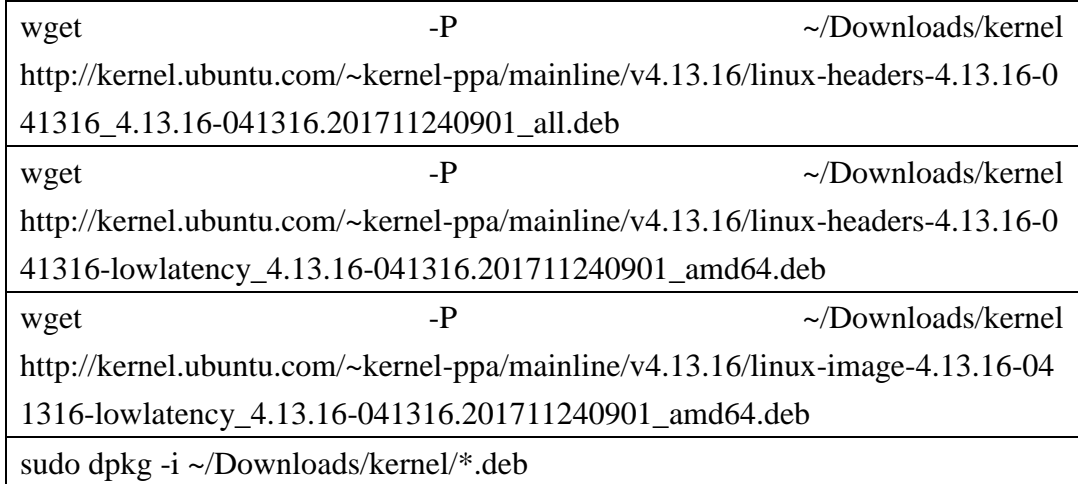

#### <span id="page-9-3"></span>1.2. 修改開機選單和設定

```
開啟終端機(Terminal)輸入以下指令
   sudo gedit /etc/default/grub
找到下列文字
GRUB_HIDDEN_TIMEOUT=0
GRUB_HIDDEN_TIMEOUT_QUIET=true
改成
#GRUB_HIDDEN_TIMEOUT=0
#GRUB_HIDDEN_TIMEOUT_QUIET=true
儲存後離開grub
```
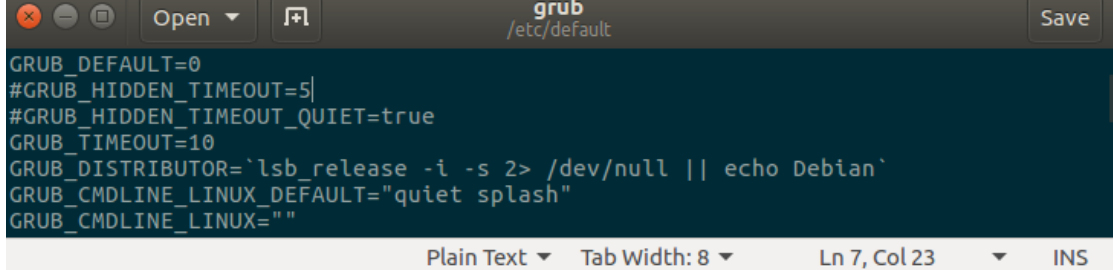

#### <span id="page-10-0"></span>1.3. 更新 grub 設定

開啟終端機並輸入以下指令

sudo update-grub2

#### 接著輸入以下指令,重新啟動電腦

sudo reboot

然後在開機選單選擇剛才安裝的 lowlatency

#### <span id="page-10-1"></span>1.4. 檢查 Kernel 版本

重新開機後在終端機輸入指令,確認版本

uname -r

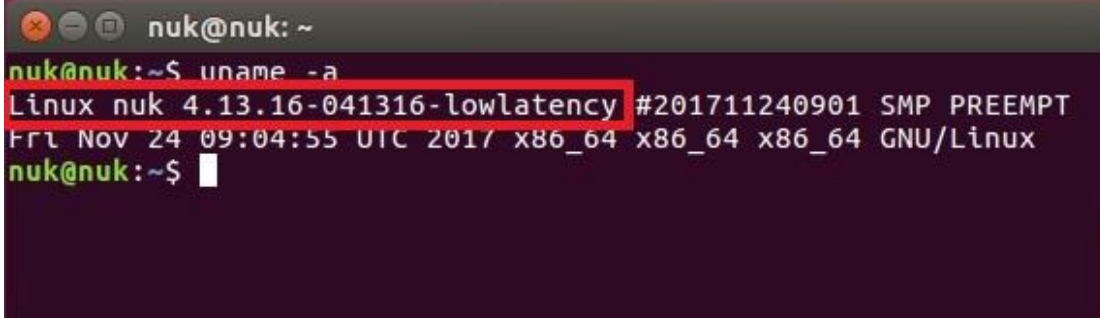

## <span id="page-10-2"></span>2. 安裝相關套件

<span id="page-10-3"></span>2.1. 一般套件

開啟終端機並輸入

sudo apt-get install cmake libfftw3-dev libboost-all-dev libconfig++-dev libsctp-dev

#### <span id="page-10-4"></span>2.2. RF Front-end Driver

開啟終端機並依序輸入

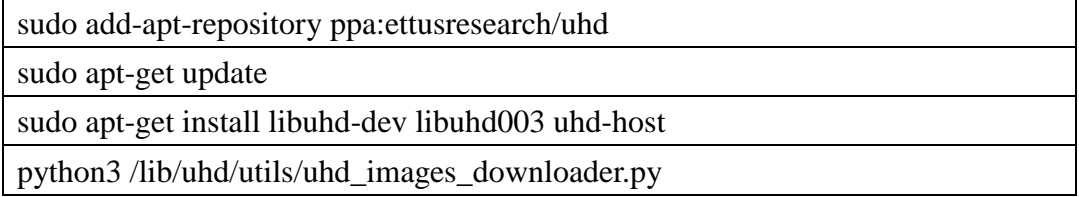

## <span id="page-11-0"></span>2.3. mbed TLS

開啟終端機並依序輸入

wget https://tls.mbed.org/download/start/mbedtls-2.6.0-apache.tgz

tar zxvf mbedtls-2.6.0-apache.tgz

sudo mv ~/Donwload/mbedtls-2.6.0 /usr/local

cd cd /usr/local/mbedtls-2.6.0

cmake .

make

make test

cmake -DENABLE\_TESTING=Off .

cmake -DUSE\_SHARED\_MBEDTLS\_LIBRARY=On .

sudo make install library

### <span id="page-11-1"></span>2.4. srsGUI

開啟終端機並依序輸入

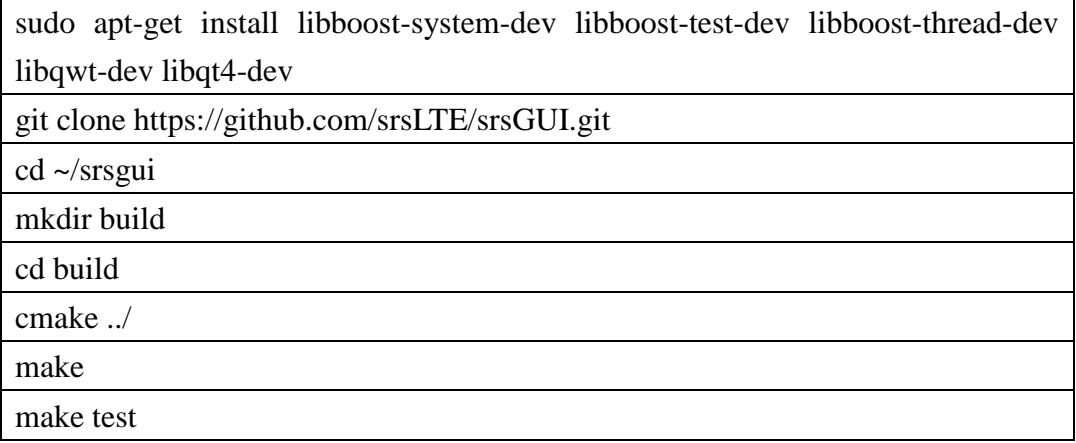

## <span id="page-11-2"></span>2.5. srsLTE

開啟終端機並依序輸入

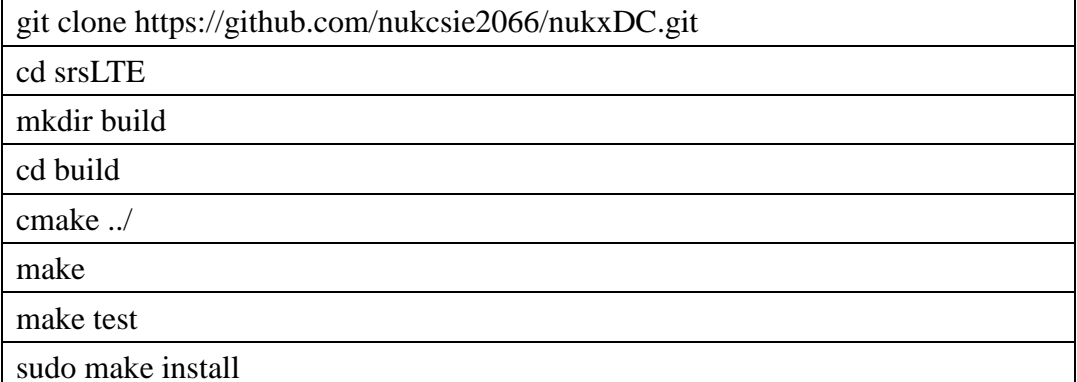

```
O ue@ue-X580VD: ~/Desktop/srsLTE/build
Value University of Alexandria Charlier<br>
University of Alexandria Charlier<br>
University of Alexandria Charlier<br>
University of Desktop/SrsLTES reading<br>
University of Alexandria Charlier<br>
University of Alexandria Charlier<br>
Th
     Detecting C compile features - done<br>
Check for working CXX compiler: /usr/bin/c++<br>
Check for working CXX compiler: /usr/bin/c++ -- works<br>
Detecting CXX compiler ABI info<br>
Detecting CXX compiler ABI info<br>
Detecting CXX comp
 -- Butta type mot spectrued: defaulting the<br>-- Looking for pthread.h<br>-- Looking for pthread.h - found<br>-- Looking for pthread_create - not found<br>-- Looking for pthread_create - not found
     O Due@ue-X580VD: ~/Desktop/srsLTE/build
Solution University Constant Photon Computer (US-0)<br>
UEQue-X580VD:~S cd ~/Desktop/srsLTE/<br>
UEQue-X580VD:~/Desktop/srsLTES modil<br>
UEQue-X580VD:~/Desktop/srsLTES modile/<br>
UEQue-X580VD:~/Desktop/srsLTES cd build/<br>
UEQue-X58
 -- Detecting C compile features - done<br>-- Check for working CXX compiler: /usr/bin/c++<br>-- Check for working CXX compiler: /usr/bin/c++ -- works<br>-- Detecting CXX compiler ABI info<br>-- Detecting CXX compiler ABI info<br>-- Detec
     Looking for pthread create - not found
     O ue@ue-X580VD: ~/Desktop/srsLTE/build
 ue@ue-X580VD:~/Desktop/srsLTE/build$ sudo make install
[sudo] password for ue:<br>[sudo] password for ue:<br>[ 1%] Built target rrc
      1%] Built target rrc_asn1<br>2%] Built target srslte_asn1
   - Generating build info.h
      2%] Built target gen_build_info<br>7%] Built target gen_build_info
      8%1
              Built target arch_select
      9%]
              Built target srslte_enb
              Built target siste_ene<br>Built target srslte_agc<br>Built target srslte_ch_estimation
    10%]
    11%12%
              Built target srslte phy common
    17\%]
              Built target srslte_fec
    17%Built target srslte_mimo
    22%Built target srslte_phch
    24%]
              Built target srslte_sync
              Built target srslte_utils<br>Built target srslte_utils<br>Built target srslte_channel
    27%]
    28%
    29%]
              Built target srslte dft
    30\%Built target srslte_io
              Built target srslte modem
     32%
              Built target srslte_resampling
    33\%Built target srslte_scrambling
    34\%]
    35\%]
              Built target srslte_ue
              Built target srslte_phy
    35%
              Built target refsignal ul test all
     35%1
```
#### <span id="page-13-0"></span>3. 設定及編譯 srsLTE

#### <span id="page-13-1"></span>3.1. 設定 UE MAC

在 eNB 的終端機輸入以下指令

gedit /path/to/srsLTE/lib/include/srslte/upper/lwaap\_entity.h

如下圖,在 eNB 主機上設定 LWA 的 DST MAC

把 UE 的 MAC 設成如下圖 header 樣式

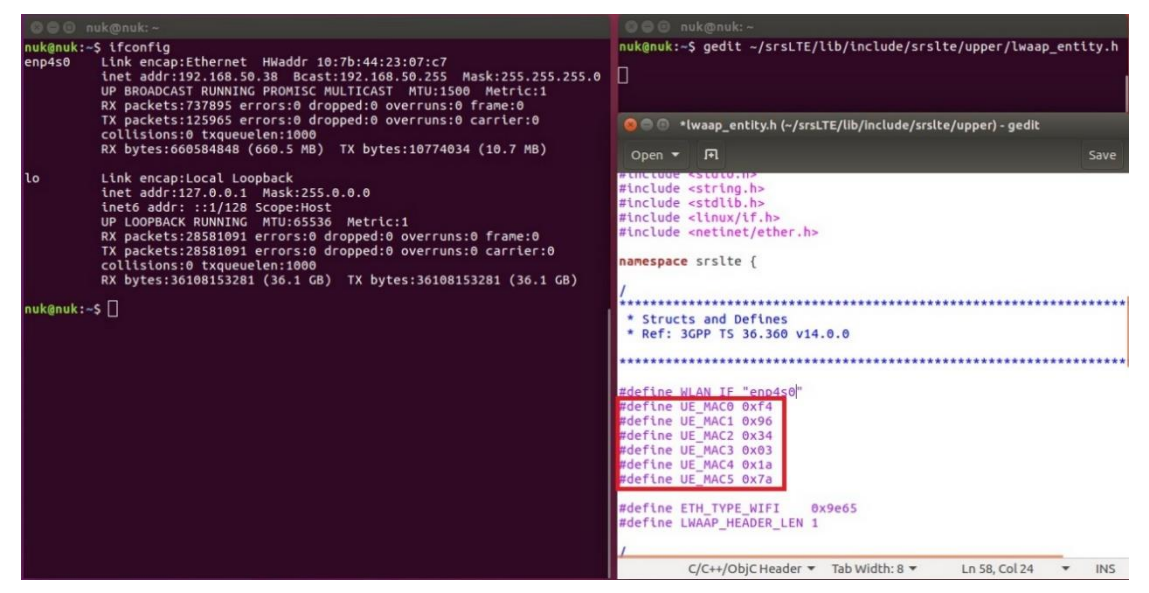

- <span id="page-13-2"></span>3.2. 設定 eNB MAC
- 在 UE 的終端機輸入以下指令

gedit /path/to/srsLTE/srsue/hdr/upper/lwaap.h

如下圖,在 UE 主機上設定 LWA 的 DST MAC

把 eNB 的 MAC 設成如下圖 header 樣式

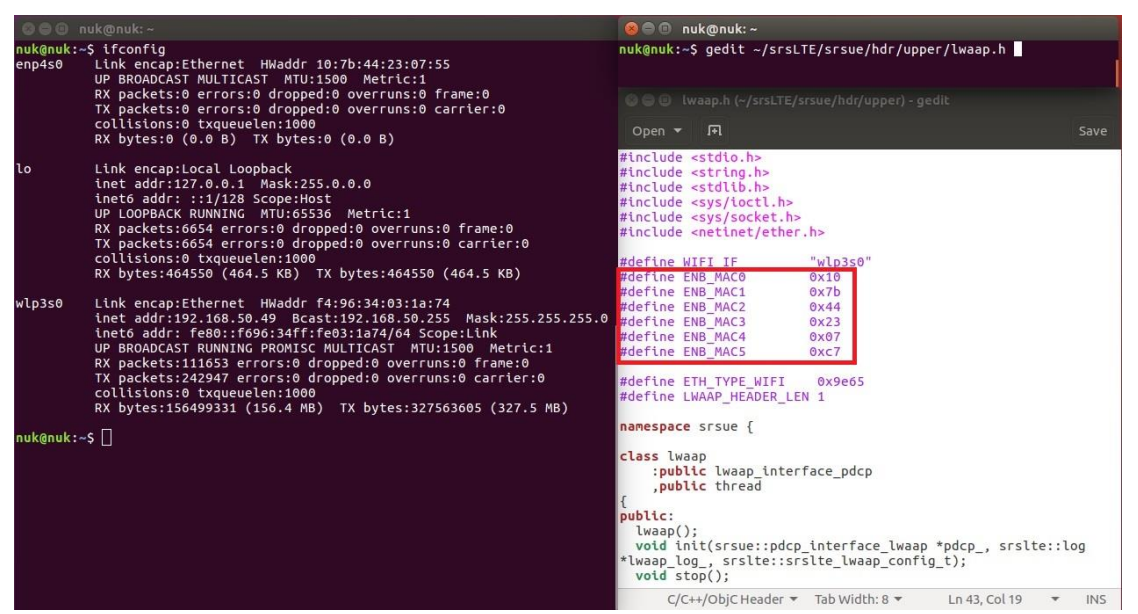

#### <span id="page-14-0"></span>3.3. 設定 UE NIC Name

在 UE 的終端機輸入以下指令

gedit /path/to/srsLTE/srsue/hdr/upper/lwaap.h

如下圖,在 UE 設定 LWA 的網卡名稱

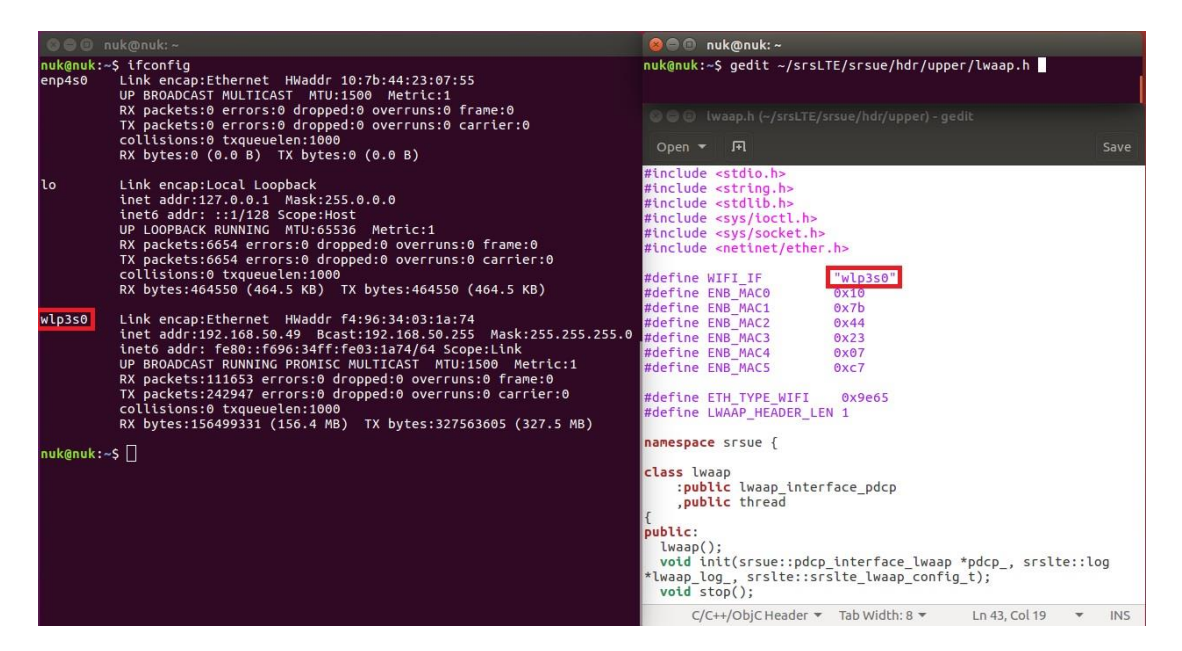

#### <span id="page-14-1"></span>3.4. 設定 eNB NIC Name

在 eNB 的終端機輸入以下指令

gedit /path/to/srsLTE/lib/include/srslte/upper/lwaap\_entity.h

如下圖,在 eNB 設定 LWA 的網卡名稱

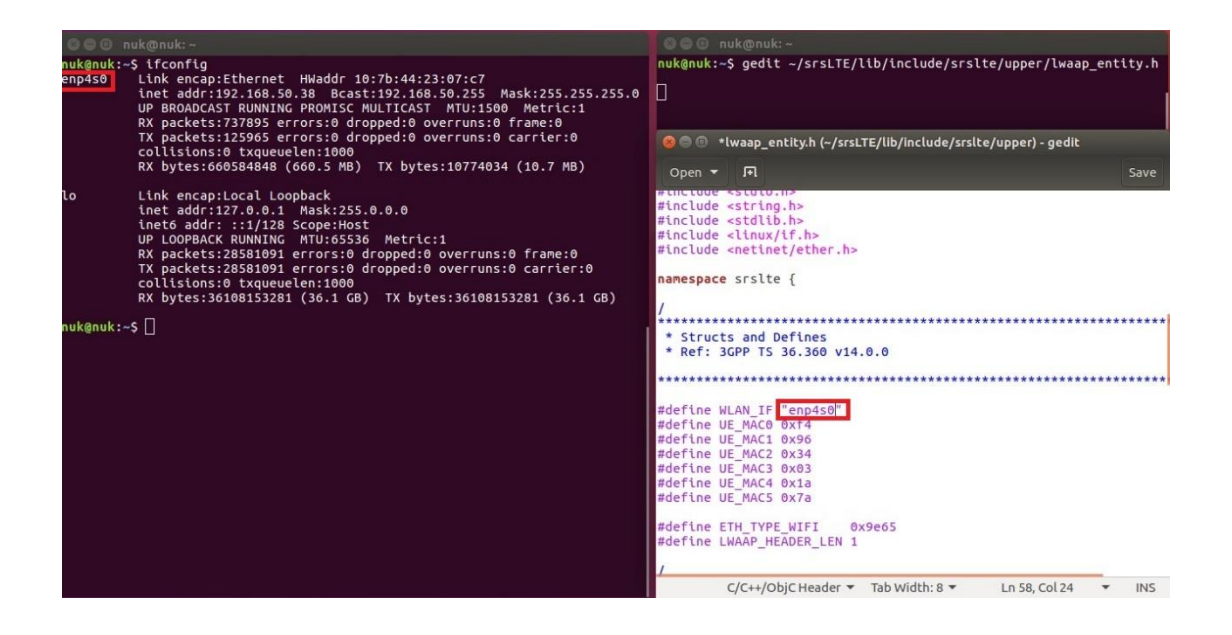

#### <span id="page-15-0"></span>3.5. 編譯 srsLTE

#### 在 EPC、eNB 及 UE 的終端機輸入

cmake ../

cd /path/to/srsLTE/build

make

sudo make install

sudo ldconfig

#### <span id="page-15-1"></span>3.6. 修改 srsEPC 設定檔

在 EPC 開啟終端機輸入指令

cd /path/to/srsLTE/srsepc

gedit epc.conf

mme:

tac、mcc、mnc 需要與 eNB 設定相同

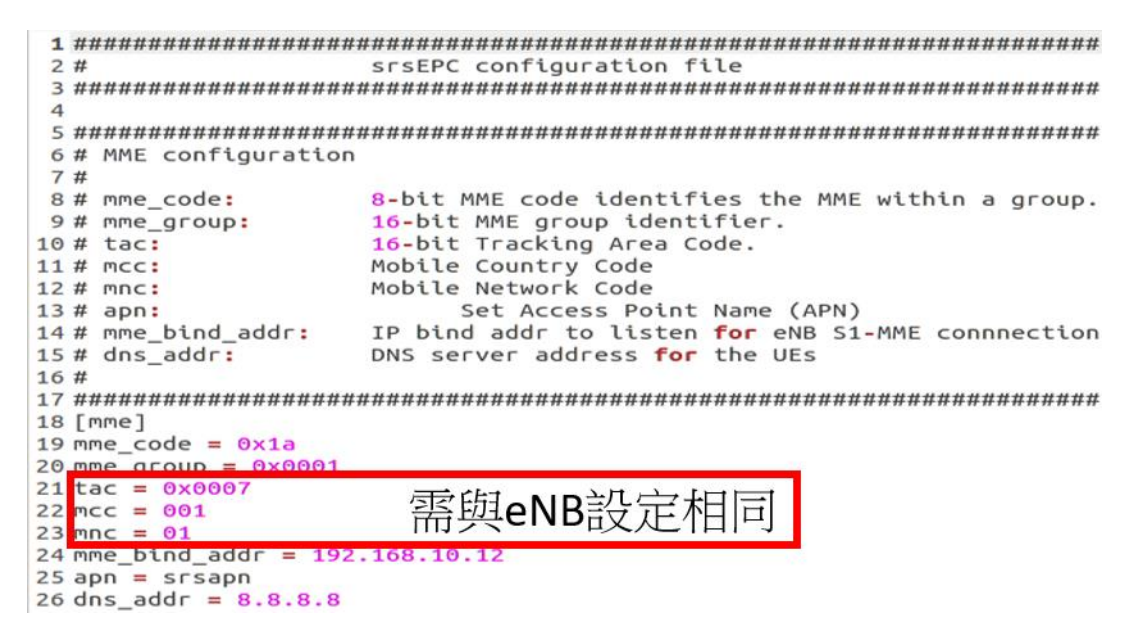

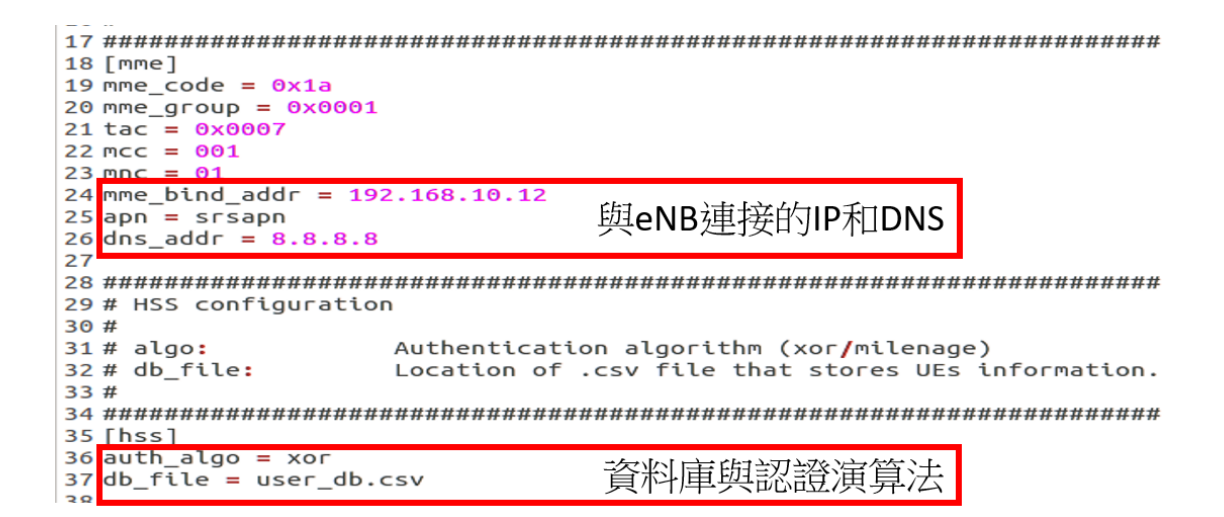

spgw:

將 gtpu\_bind\_addr 設定成對外連接 IP

```
41 # SP-GW configuration
42#43 # qtpu bind addr:
           GTP-U bind adress.
44#46
47 [spgw]
48 gtpu_bind_addr=192.168.50.194
                    EPC對外連接IP
49 sgi if addr=172.16.0.1
```
#### <span id="page-16-0"></span>3.7. 修改 srsEPC 資料庫

#### 在 EPC 開啟終端機輸入指令

#### cd /path/to/srsLTE/srsepc gedit epc.conf2# .csv to store UE's information in HSS 3# Kept in the following format: "Name, IMSI, Key, OP\_Type, OP, AMF, SQN, QCI"  $4#$ 5# Name: Human readable name to help distinguish UE's. Ignored by the HSS 6# IMSI: UE's IMSI value 7# Key: UE's key, where other keys are derived from. Stored in hexadecimal<br>8# OP\_Type: Operator's code type, either OP or OPc 9 # OP/OPc: Operator Code/Cyphered Operator Code, stored in hexadecimal 10 # AMF: Authentication management field, stored in hexadecimal  $11 \#$  SON: UE's Sequence number for freshness of the authentication<br>QoS Class Identifier for the UE's default bearer.  $12 # QCI:$  $13#$ 14# Note: Lines starting by '#' are ignored and will be overwritten 14 # Note: Ltnes starting by # are tgnored and witt be overwritten<br>15 ue2,001010123456780,00112233445566778899aabbccddeeff.opc.63bfa50ee6523365ff14c1f45f88737d.8000.000000001234 16 ue1 001010123456789,00112233445566778899aabbccddeeff,opc,63bfa50ee6523365ff14c1f45f88737d,9001,00000000148b 7 9 RLC AM

UE預設SIM卡資訊

#### <span id="page-17-0"></span>3.8. 修改 srseNB 設定檔

在 eNB 開啟終端機輸入指令

#### cd /path/to/srsLTE/srsenb

gedit enb.conf

```
282 \#srsENB configuration file
\overline{4}6 # eNB configuration
7#20-bit eNB identifier.<br>8-bit cell identifier.<br>16-bit Tracking Area Code.<br>wabii
8# enb_id:<br>9# cell_id:
10 # tac:
              Mobile Country Code<br>Mobile Network Code
11# mcc:
12 # mnc:
13 # mme_addr:
               IP address of MME for S1 connnection
14# gtp_bind_addr: Local IP address to bind for GTP connection<br>14# gtp_bind_addr: Local IP address to bind for GTP connection<br>15# n_prb:           Number of Physical Resource Blocks (6,15,25,50,75,100)
15# n_prb:16#18 [enb]
19 enb_id = 0x19B20 cell_id = 0 \times 0121 phy_cell_id = 1<br>22 tac = 0 \times 000123 mcc = 00124 mpc
25 mme_addr = 192.168.10.254
                                         mme addr MME的IP位址
26 gtp_bind_addr = 192.168.10.12
                                    gtp_bind_addr eNB與EPC連接的IP位址
27 - p + b
```
## <span id="page-18-0"></span>3.9. 修改 srsUE 設定檔

#### 在 UE 開啟終端機輸入指令

cd /path/to/srsLTE/srsue

gedit ue.conf

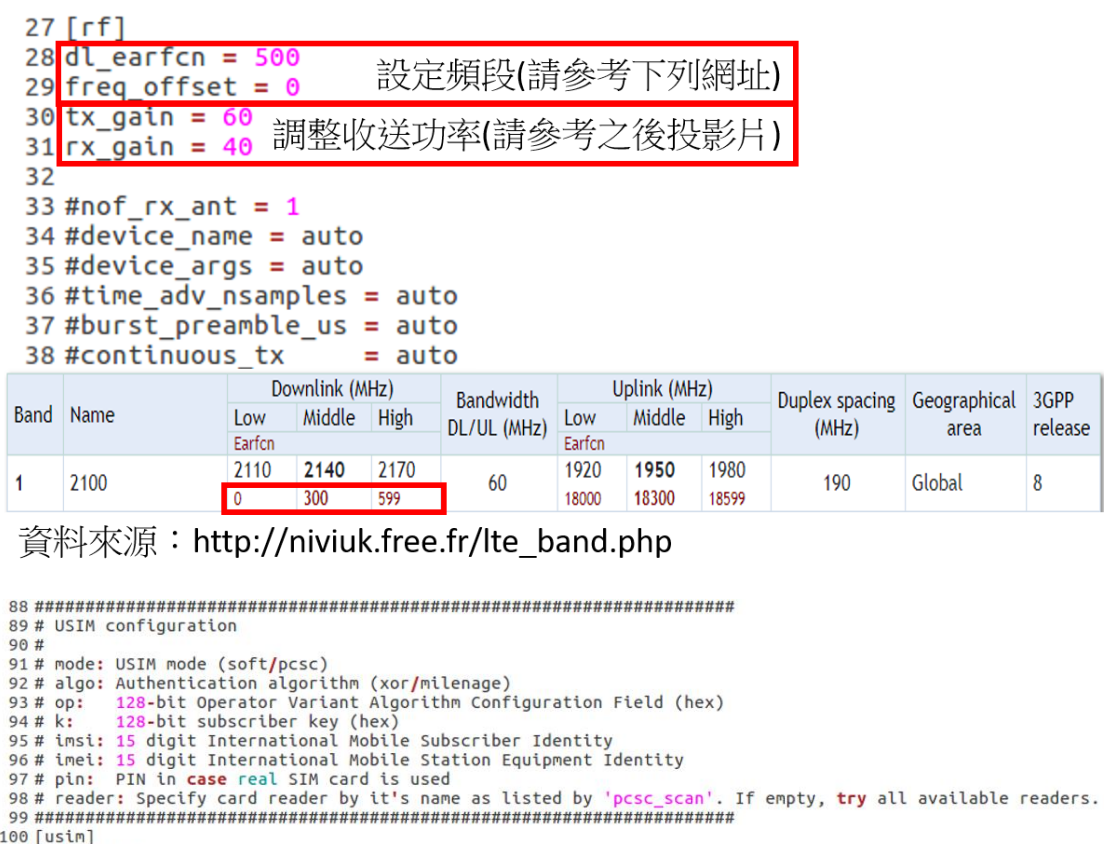

100 [usim]<br>101 mode = soft<br>102 algo = xor<br>102 algo = xor<br>103 opc = 63BFA50EE6523365FF14C1F45F88737D<br>104 k = 00112233445566778899aabbccddeeff<br>105 imsi = 001010123456789<br>107 #reader =<br>107 #reader =<br>108 #pin = 1234

需與資料庫設置相同

## <span id="page-19-0"></span>五、 **srsLTE** 測試

#### <span id="page-19-1"></span>1. 執行 EPC

在 EPC 開一個新的終端機輸入指令

cd ~/path/to/srsLTE/srsepc

./srsepc if masq.sh enp4s0 #enp4s0 是本例使用的對外網卡名稱

sudo srsepc epc.conf

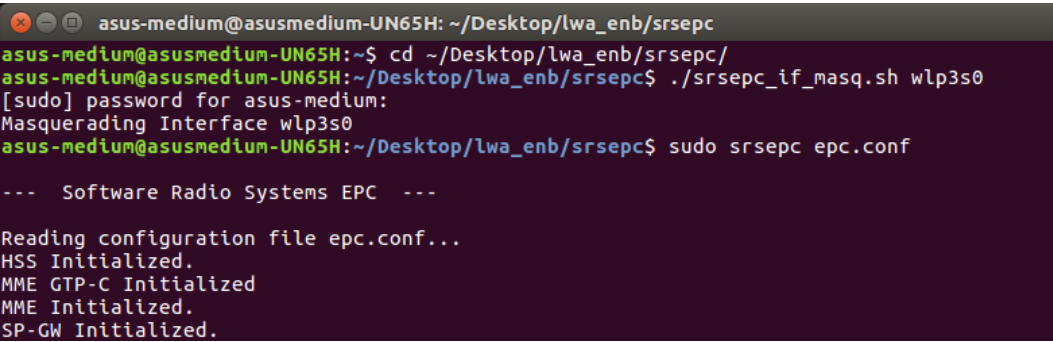

## <span id="page-19-2"></span>2. 執行 eNB

在 eNB 再開一個新的終端機輸入

```
cd ~/path/to/srsLTE/srsenb
```
sudo srsenb enb.conf

```
<sup>2</sup> <sup>o</sup> asus-medium@asusmedium-UN65H: ~/Desktop/lwa_enb/srsenb
asus-medium@asusmedium-UN65H:~$ cd ~/Desktop/lwa enb/srsenb/
asus-medium@asusmedium-UN65H:~/Desktop/lwa_enb/srsenb$ sudo srsenb enb.conf
[sudo] password for asus-medium:
        Software Radio Systems LTE eNodeB ---
Reading configuration file enb.conf...
[INFO] [UHD] linux; GNU C++ version 5.4.0 20160609; Boost 105800; UHD 3.14.
0.0-release
Opening USRP with args: type=b200, master clock rate=30.72e6
[INFO] [B200] Detected Device: B210<br>[INFO] [B200] Operating over USB 3.<br>[INFO] [B200] Operating over USB 3.<br>[INFO] [B200] Initialize CODEC control...<br>[INFO] [B200] Initialize Radio control...
[INFO] [B200] Performing register loopback test...<br>[INFO] [B200] Register loopback test passed<br>[INFO] [B200] Performing register loopback test...
[INFO] [B200] Register loopback test...<br>[INFO] [B200] Register loopback test passed<br>[INFO] [B200] Asking for clock rate 30.720000 MHz...<br>[INFO] [B200] Actually got clock rate 30.720000 MHz.<br>Setting frequency: DL=2160.0 Mhz
Setting Sampling frequency 5.76 MHz
==== eNodeB started ===
Type <t> to view trace
```
## <span id="page-20-0"></span>3. 執行 UE

在 UE 開一個新的終端機輸入

cd ~/path/to/srsLTE/srsue sudo srsue ue.conf **3**  $\oplus$  ue@ue-X580VD: ~/Desktop/lwaap\_ue/srsue ue@ue-X580VD:~\$ cd ~/Desktop/lwaap ue/srsue/ ue@ue-X580VD:~/Desktop/lwaap\_ue/srsue\$ sudo srsue ue.conf [sudo] password for ue: Reading configuration file ue.conf... Built in Release mode using commit 0a69e56 on branch develop\_ue. Buffer capacity 10240 Buffer capacity 40960 --- Software Radio Systems LTE UE ---Opening RF device with 1 RX antennas...<br>[INFO] [UHD] linux; GNU C++ version 5.4.0 20160609; Boost\_105800; UHD\_3.14.0.0-r elease Opening USRP with args: type=b200,master\_clock\_rate=30.72e6<br>[INFO] [B200] Detected Device: B210<br>[INFO] [B200] Operating over USB 3. [INFO] [B200] Operating over USB 3.<br>[INFO] [B200] Initialize CODEC control...<br>[INFO] [B200] Initialize Radio control...<br>[INFO] [B200] Performing register loopback test...<br>[INFO] [B200] Register loopback test passed<br>[INFO] LWAAP IP packet receiver thread run\_enable Waiting PHY to initialize... ...<br>Attaching UE.. Searching cell in DL EARFCN=500, f dl=2160.0 MHz, f ul=1970.0 MHz .<br>[INFO] [B200] Asking for clock rate 23.040000 MHz...<br>[INFO] [B200] Asking for clock rate 23.040000 MHz...<br>[INFO] [B200] Actually got clock rate 23.040000 MHz.<br>Found PLMN: Id=00101, TAC=7 Random Access Transmission: seq=9, ra-rnti=0x2<br>Random Access Transmission: seq=9, ra-rnti=0x2<br>Random Access Transmission: seq=9, ra-rnti=0x2 RRC Connected Random Access Complete. c-rnti=0x48, ta=0<br>Network attach successful. IP: 172.16.0.2 Random Access Complete. Software Radio Systems LTE (SrsLTE)

<span id="page-20-1"></span>3.1. UE Attach 成功

 $EPC:$ 

SPGW Allocated IP 172.16.0.2 to ISMI 001010123456789 Adding attach accept to Initial Context Setup Request Initial Context Setup Request -- eNB UE S1AP Id 1, MME UE S1AP Id 1 Initial Context Setup Request -- E-RAB id 5 Initial Context Setup Request -- S1-U TEID 0x1. IP 192.168.50.194 Initial Context Setup Request -- S1-U TEID 0x1. IP 192.168.50.194 Initial Context Setup Request -- QCI 9 Received Initial Context Setup Response E-RAB Context Setup. E-RAB id 5 E-RAB Context -- eNB TEID 0x460003: eNB GTP-U Address 127.0.0.1 Integrity Protected UL NAS: Received Attach Complete Unpacked Attached Complete Message. IMSI 1010123456789 Unpacked Activate Default EPS Bearer message. EPS Bearer id 5 Packing EMM Information Sending EMM Information, bytes 67 DL NAS: Sent Downlink NAS Message. DL NAS Count=2, UL NAS count=1 DL NAS: MME UE S1AP id 1 SCTP Association Shutdown. Association: 128 Deleting eNB context. eNB Id: 0x19b Releasing UEs context Releasing UE ECM context. UE-MME S1AP Id: 1

 $UE:$ 

```
B C nuk@nuk: ~/srsLTE-eNB LWIP/srsue
[INFO] [B200] Register loopback test passed
[INFO] [B200] Asking for clock rate 30.720000 MHz...<br>[INFO] [B200] Actually got clock rate 30.720000 MHz.
lwipep lib init rnti = 0x0lwipep MAC f4:96:34:3:1a:74
Waiting PHY to initialize...
Attaching UE..
Searching cell in DL EARFCN=500, f dl=2160.0 MHz, f ul=1970.0 MHz
Found Cell: PCI=1, PRB=50, Ports=1, CF0=-0.8 KHz
[INFO] [B200] Asking for clock rate 11.520000 MHz...
[INFO] [B200] Actually got clock rate 11.520000 MHz.
Found PLMN: Id=00101, TAC=1
Random Access Transmission: seq=5, ra-rnti=0x2
RRC Connected
Random Access Complete.
                            c-rnti=0x46, ta=18
lwipep rnti = 0x46Network attach successful. IP: 172.16.0.2
Software Radio Systems LTE (SrsLTE)
```
<span id="page-21-0"></span>3.2. UE Attach 失敗

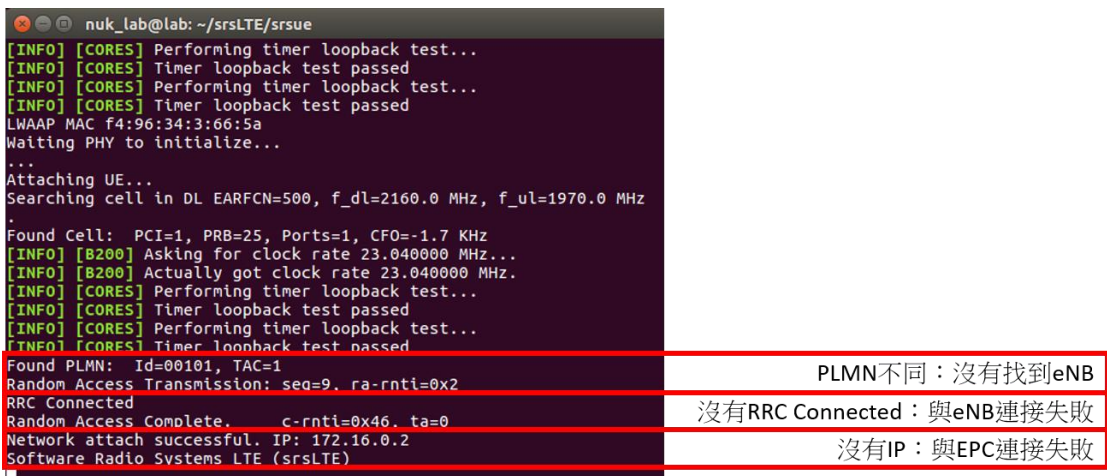

### <span id="page-22-0"></span>3.3. 開啟後 UE 設定

在 UE 開一個新的終端機輸入

sudo route add default gw 172.16.0.2 tun srsue

sudo gedit /etc/resolv.conf

彈出新的視窗 resolv.conf, 如下圖所示來修改,然後關閉它

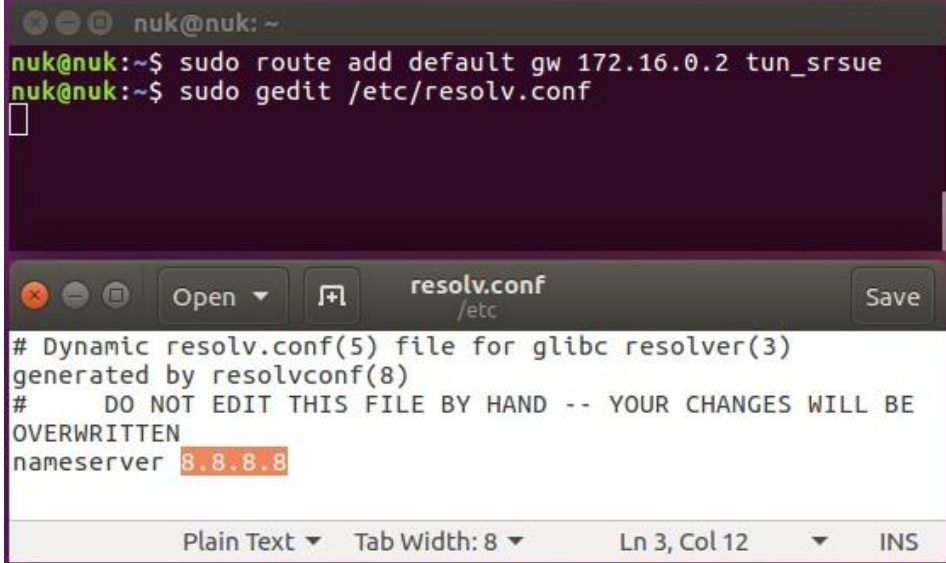

## <span id="page-22-1"></span>4. 流量測試

在 EPC 開一個新的終端機輸入

iperf3 -s -B 172.16.0.1@nuk: ~/iperf nuk@nuk:~/iperf\$ iperf3 -s -B 172.16.0.1 Server listening on 5201 d connection from 172.16.0.2,<br>ocal 172.16.0.1 port 5201 con port 44411 local 172.16.0.1 port local 172.1<br>
Interval<br>
0.00-1.00<br>
1.00-2.00<br>
2.00-3.00 ort 5201 con<br>Transfer<br>11.9 MBytes<br>11.9 MBytes<br>11.9 MBytes | 5<br>| 10<br>| 5<br>| 5<br>| 5 sec sec<br>sec<br>sec<br>sec<br>sec  $4.00$ <br> $5.00$ 100 8766<br>8766 sec  $765$  $0<sup>0</sup>$ 

在 UE 開一個新的終端機輸入

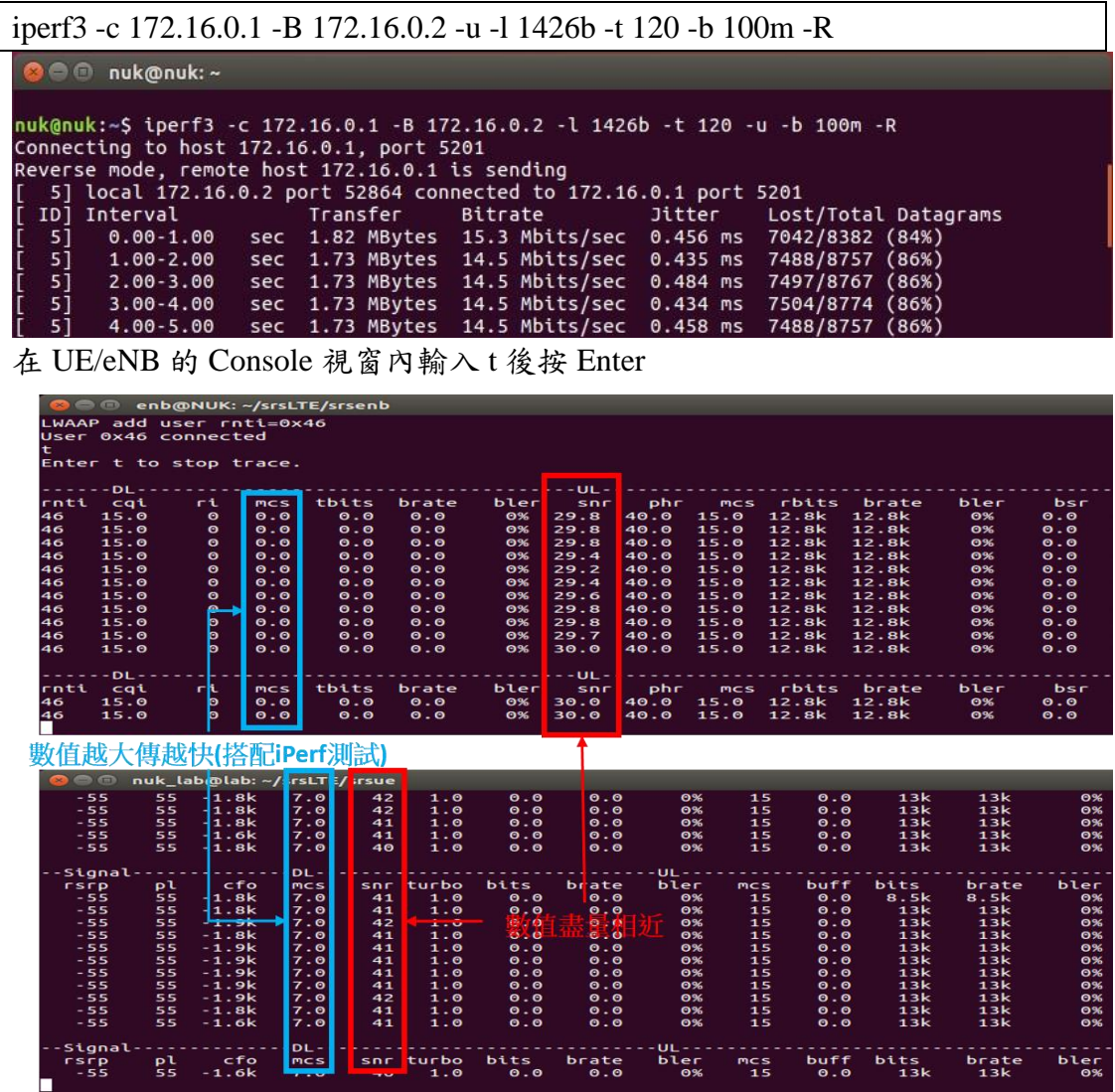

## <span id="page-23-0"></span>5. MCS

UE 測量 PRB(Physical Resource Block)

- 接收功率和干擾得到 SINR 值, 在 BLER 值不超過 10%
- 將測量值轉換成 CQI
- eNodeB 會根據 CQI 值選擇最合適的 MCS

LTE 傳輸效能通過 MCS (Modulation and Coding Scheme,調製與編碼策略)速 率表來決定

## <span id="page-24-0"></span>5.1. Download Link

## MCS Table

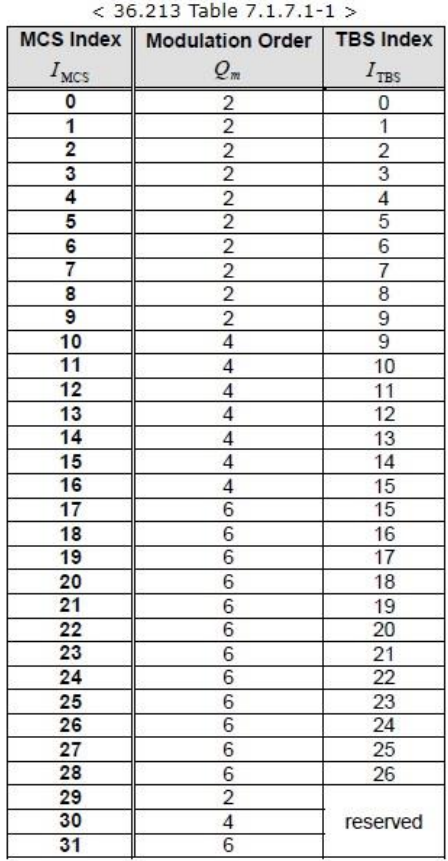

#### TBS Table

Table 7.1.7.2.1-1: Transport block size table (dimension 27×110)

| $I_{\text{res}}$ <sup><math>\varphi</math></sup> | $N\rm_{PRB}$ <sup><math>\phi</math></sup> |              |                     |          |          |              |            |                     |              |                     |  |
|--------------------------------------------------|-------------------------------------------|--------------|---------------------|----------|----------|--------------|------------|---------------------|--------------|---------------------|--|
|                                                  | $1 +$                                     | $24^{\circ}$ | $3 + 7$             | $4 +$    | 54       | 64           | $7 + 7$    | $8 + 3$             | $9 +$        | $10 -$              |  |
| 0₽                                               | 16 <sup>5</sup>                           | $32 +$       | 560                 | $88 +$   | 120+     | $152 -$      | $176 -$    | $208 +$             | $224 -$      | $256 -$             |  |
| $1 +$                                            | 24e                                       | $56 -$       | $88 -$              | $144 +$  | $176 +$  | $208 +$      | $224 -$    | $256 +$             | $328 +$      | $344 -$             |  |
| 2₽                                               | $32 -$                                    | $72 -$       | $144 \cdot$         | $176 +$  | $208 +$  | $256 +$      | $296 +$    | $328 +$             | $376 +$      | $424 \cdot$         |  |
| $3 + 7$                                          | 40 <sup>5</sup>                           | $104 \div$   | $176 +$             | 208₽     | $256 +$  | $328 +$      | $392 +$    | 440₽                | $504 +$      | 568₽                |  |
| 40                                               | 560                                       | $120 -$      | $208 +$             | 256₽     | $328 +$  | 408₽         | 488₽       | $552 +$             | $632 +$      | 696₽                |  |
| 5₽                                               | $72 -$                                    | $144 -$      | $224 -$             | $328 +$  | $424 -$  | 504₽         | $600 +$    | $680 +$             | $776 +$      | $872 +$             |  |
| 6€                                               | $328 +$                                   | $176 +$      | $256 +$             | $392 +$  | $504 -$  | $600 +$      | $712 -$    | $808 +$             | $936 +$      | $1032 -$            |  |
| $7\varphi$                                       | $104 -$                                   | $224 -$      | $328 +$             | 4724     | $584 +$  | $712 +$      | $840 \div$ | 968+                | 1096+        | $1224$ e            |  |
| 8₽                                               | $120 +$                                   | $256 +$      | $392 +$             | 536€     | $680 +$  | $808 +$      | 968+       | 1096+               | $1256 \odot$ | 13840               |  |
| تپو                                              | $136 +$                                   | 296₽         | 456₽                | $616 +$  | $776 +$  | 936€         | 10960      | 12560               | 1416+        | 15440               |  |
| 10 <sup>7</sup>                                  | $144 -$                                   | $328 +$      | $504 -$             | 680€     | $872 +$  | 1032e        | 12240      | 13840               | 1544c        | $1736$ <sup>e</sup> |  |
| 11e                                              | $176 +$                                   | $376 +$      | $584 +$             | $776 +$  | 1000+    | 1192e        | 13840      | 1608+               | 1800+        | 2024e               |  |
| $12\div$                                         | $208 +$                                   | 440₽         | $680 +$             | $904 +$  | 11280    | 13520        | 16084      | 18000               | $2024 \odot$ | 22804               |  |
| $13 +$                                           | $224 -$                                   | $488 +$      | $744 -$             | 1000+    | 12560    | 15440        | 1800+      | $2024 \odot$        | 2280e        | $2536$ <sup>e</sup> |  |
| 14 <sup>5</sup>                                  | $256 +$                                   | $552 +$      | $840$ <sup>c</sup>  | 11280    | 14160    | 17360        | 1992e      | 2280+               | $2600 -$     | 2856+               |  |
| $15\theta$                                       | $280 +$                                   | $600 +$      | $904 +$             | 1224c    | 1544c    | 1800+        | $2152$ e   | 2472e               | 27284        | $3112$ <sup>e</sup> |  |
| 16 <sup>5</sup>                                  | $328 +$                                   | $632 +$      | 968₽                | 12884    | 16084    | 1928+        | 2280+      | 2600+               | 29840        | 3240e               |  |
| 17 <sup>5</sup>                                  | $336 +$                                   | 696+         | 1064e               | 14160    | 1800+    | $2152 \odot$ | 25360      | 28560               | 3240e        | 36240               |  |
| $18 +$                                           | $376 +$                                   | $776 +$      | 1160e               | 15440    | 1992e    | 23440        | $2792 +$   | $3112$ <sup>e</sup> | 36240        | 40084               |  |
| $19 -$                                           | $408 +$                                   | $840 \div$   | 12880               | 17360    | $2152 +$ | $2600 -$     | 29840      | 34960               | 3880e        | 4264c               |  |
| $20 -$                                           | 440₽                                      | 904₽         | 13840               | 18640    | 23440    | 2792e        | 3240+      | $3752 +$            | 41360        | 45840               |  |
| $21\sigma$                                       | 488₽                                      | 1000+        | 1480+               | 1992e    | 24724    | $2984 \odot$ | 3496+      | 4008+               | 45840        | 4968e               |  |
| $22 -$                                           | $520 +$                                   | 10640        | 16084               | $2152 +$ | 26640    | 3240e        | 37524      | 42640               | 47760        | 5352e               |  |
| $23 -$                                           | $552 +$                                   | 11280        | $1736$ <sup>e</sup> | 2280+    | 2856+    | 3496+        | 4008+      | 45840               | 5160e        | 5736+               |  |
| $24 -$                                           | $584 +$                                   | 1192e        | 18000               | 24084    | 29840    | 36240        | 42640      | 49680               | 55440        | 5992e               |  |
| $25 -$                                           | $616 +$                                   | 1256+        | 18640               | $2536 +$ | $3112$ e | $3752 \odot$ | 4392e      | 51600               | 57360        | $6200 -$            |  |
| $26 -$                                           | $712 +$                                   | 1480e        | $2216$ <sup>c</sup> | 29840    | 3752e    | 43924        | 5160e      | 59924               | 6712e        | 748047              |  |

# <span id="page-25-0"></span>5.2. Upload Link

## MCS Table

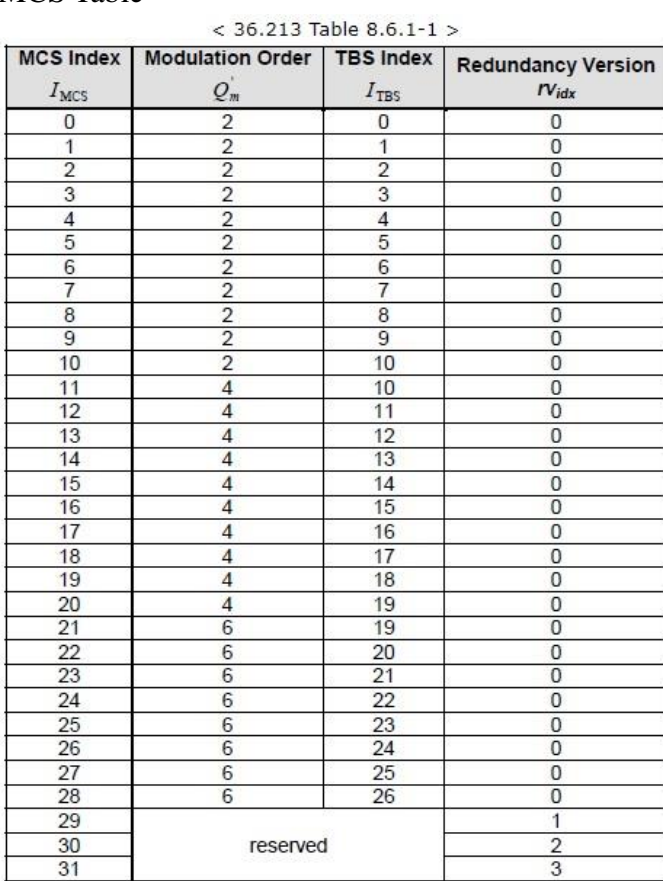

#### TBS Table

#### Table 7.1.7.2.1-1: Transport block size table (dimension 27×110)

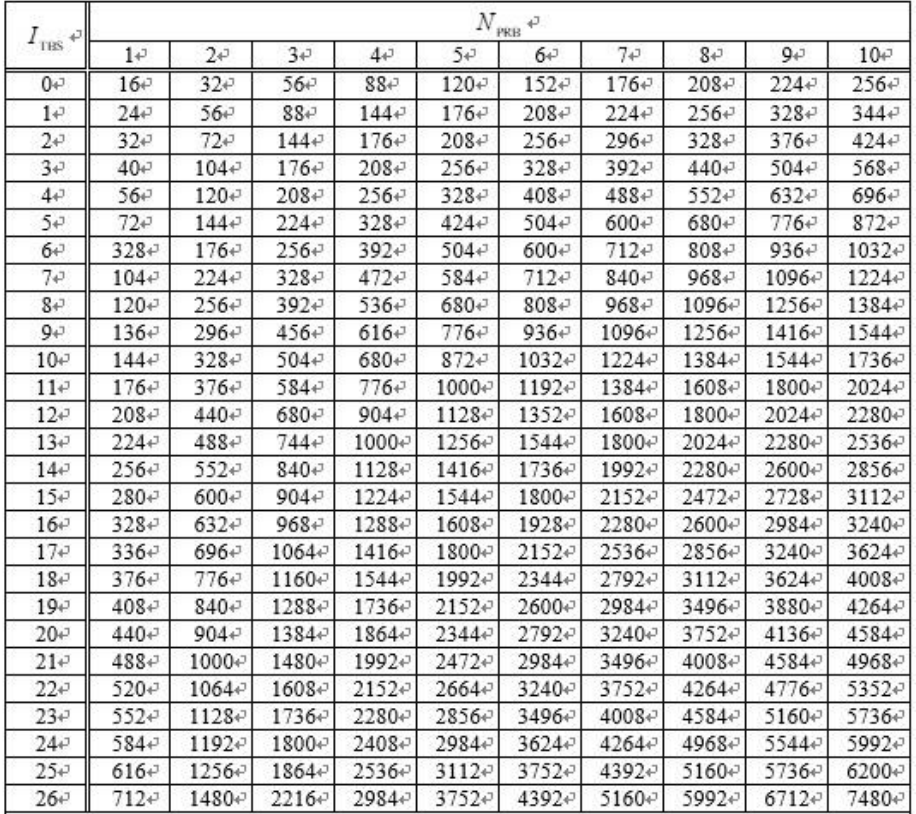

# <span id="page-26-0"></span>6. FDD Throughput

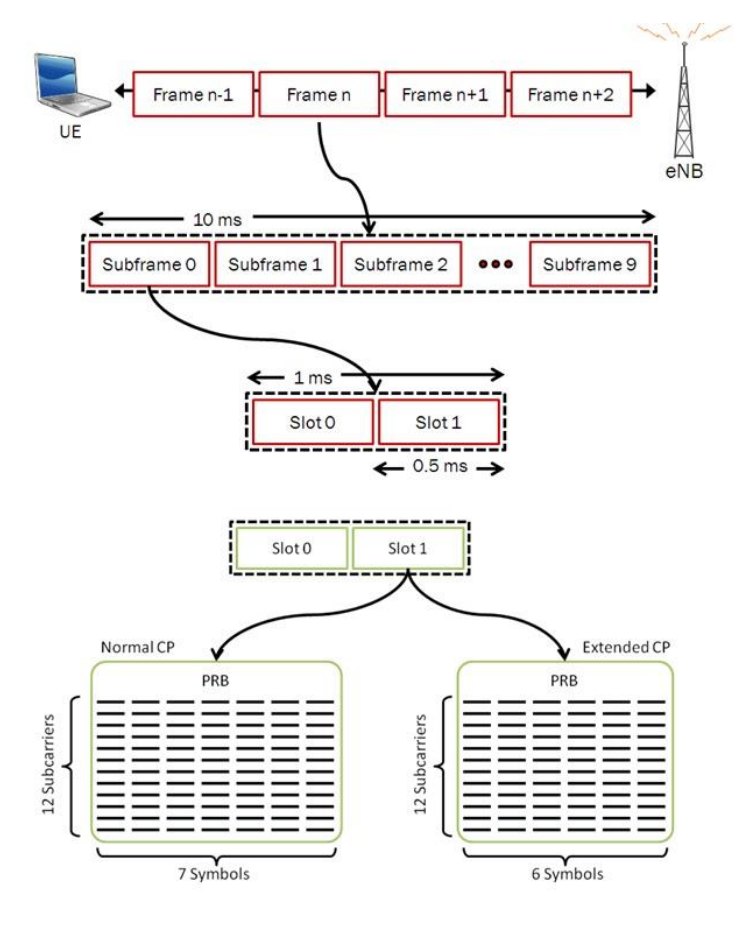

RE = Symbols \* (PRB \* Subcarries)

 $CR = (TBS * CRC) / (RE * Bits per RE)$ 

- TBS 請至 3GPP 查詢
- $\text{CRC} = \text{Throughout} = \text{TBS} * \text{CR}$
- Bits per  $RE = Modulation$  scheme

Throughput = TBS  $*$  CR

# <span id="page-27-0"></span>六、 實驗

# <span id="page-27-1"></span>1. 傳輸比例

## <span id="page-27-2"></span>1.1. 設定 LTE 與 WLAN 比例

在 eNB 的終端機輸入

gedit /path/to/srsLTE/lib/src/upper/pdcp\_entity.cc

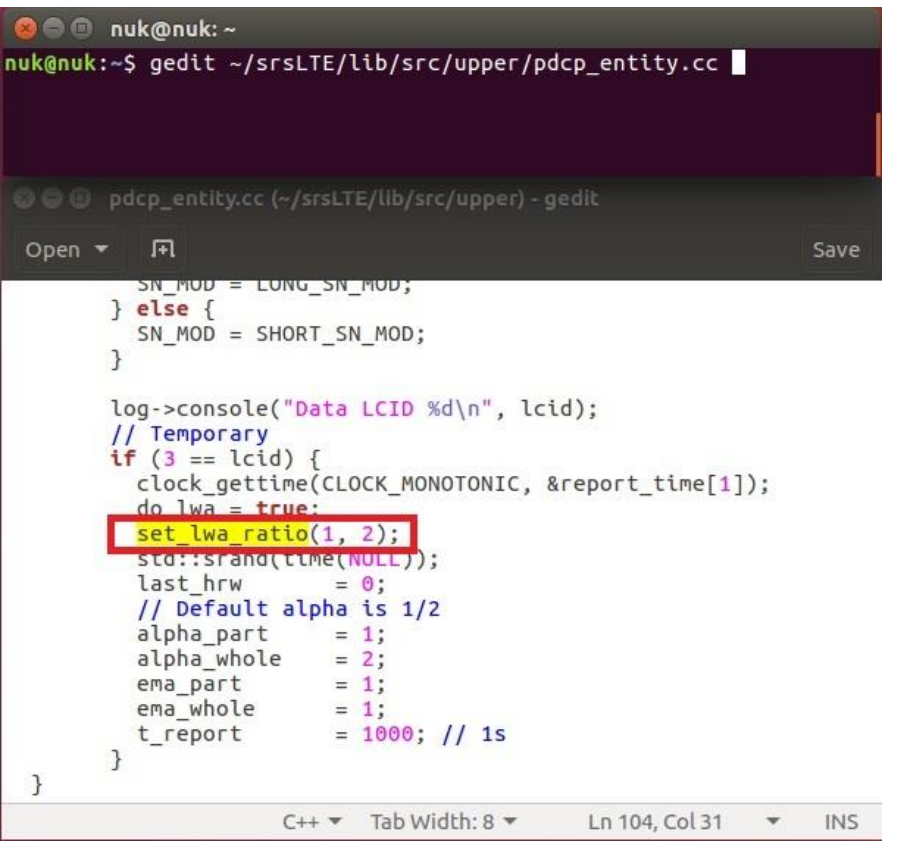

set\_lwa\_ratio(x,y)更改數字,請注意設為非負整數(0,1,2,3…)。 圖中所示為 1:2 代表 LTE:WLAN 比例。

#### <span id="page-27-3"></span>1.2. 重新編譯 srsLTE

在 eNB 的終端機輸入

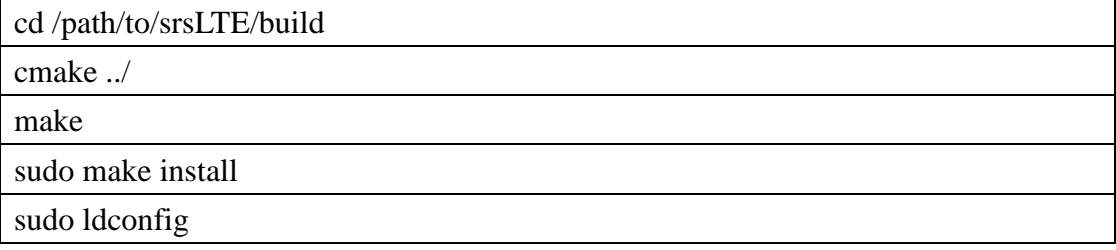

nuk@nuk:~/srsLTE/build nuk@nuk:~/srsLTE/build\$cmake ../<br>nuk@nuk:~/srsLTE/build\$make<br>nuk@nuk:~/srsLTE/build\$sudo make isntall nuk@nuk:~/srsLTE/buildS sudo ldconfig<br>nuk@nuk:~/srsLTE/buildS

#### <span id="page-28-0"></span>1.3. 執行 srsEPC

在 EPC 開一個新的終端機輸入

cd ~/path/to/srsLTE/srsepc

./srsepc\_if\_masq.sh enp4s0

sudo srsepc epc.conf

enp4s0 是本例使用的對外網卡名稱,請自行查詢系統所使用的網卡名稱,因不同 的系統或是硬體可能會有不同的名稱。

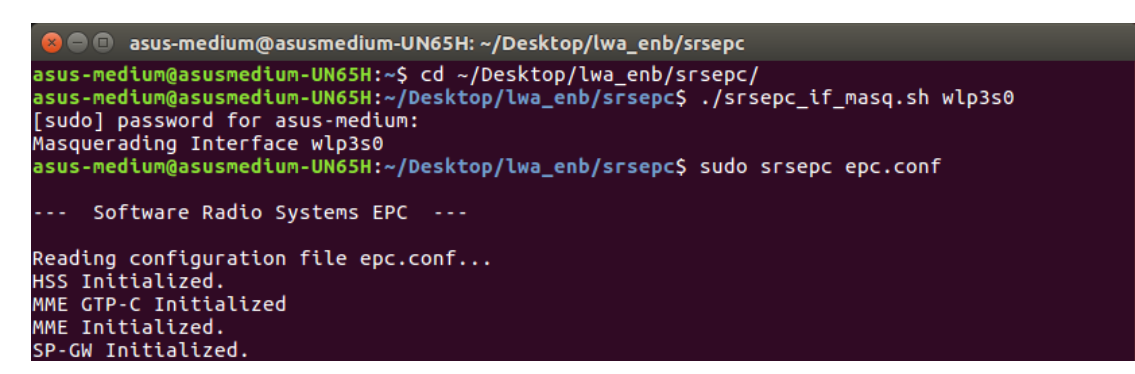

<span id="page-28-1"></span>1.4. 執行 srseNB

在 eNB 再開一個新的終端機輸入

cd ~/path/to/srsLTE/srsenb

sudo srsenb enb.conf

```
● ● asus-medium@asusmedium-UN65H: ~/Desktop/lwa_enb/srsenb
asus-medium@asusmedium-UN65H:~$ cd ~/Desktop/lwa_enb/srsenb/
asus-medium@asusmedium-UN65H:~/Desktop/lwa_enb/srsenb$ sudo srsenb enb.conf
[sudo] password for asus-medium:
       Software Radio Systems LTE eNodeB ---
Reading configuration file enb.conf...
[INFO] [UHD] linux; GNU C++ version 5.4.0 20160609; Boost 105800; UHD 3.14.
0.0-release
Opening USRP with args: type=b200, master clock rate=30.72e6
[INFO] [B200] Detected Device: B210
[INFO] [B200] Detected Device: B210<br>[INFO] [B200] Operating over USB 3.<br>[INFO] [B200] Initialize CODEC control...<br>[INFO] [B200] Initialize Radio control...<br>[INFO] [B200] Performing register loopback test...<br>[INFO] [B200] P
[INFO] [B200] Register loopback test...<br>[INFO] [B200] Register loopback test passed<br>[INFO] [B200] Asking for clock rate 30.720000 MHz...<br>[INFO] [B200] Actually got clock rate 30.720000 MHz.<br>Setting frequency: DL=2160.0 Mhz
[INFO] [B200] Actually got clock rate 23.040000 MHz.
Setting Sampling frequency 5.76 MHz
==== eNodeB started ===
Type <t> to view trace
```
#### <span id="page-29-0"></span>1.5. 執行 srsUE

在 UE 開一個新的終端機輸入

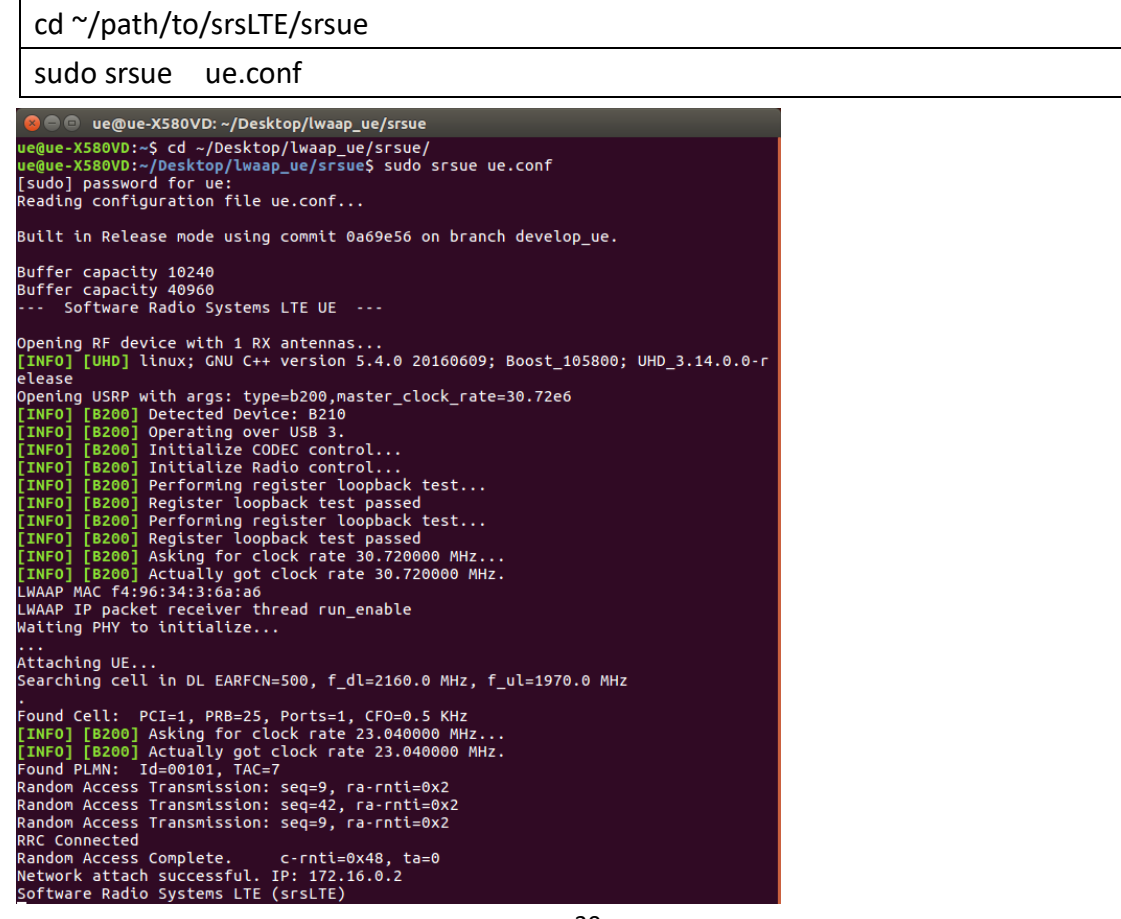

## <span id="page-30-0"></span>1.6. 流量測試

在 EPC 開一個新的終端機輸入

iperf3 -s -B 172.16.0.1

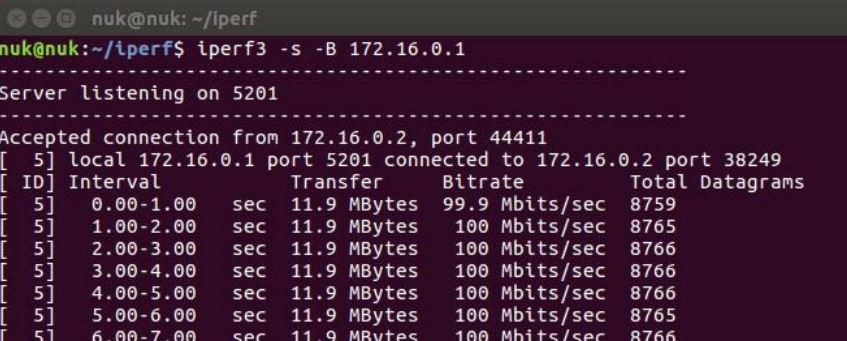

在UE開一個新的終端機輸入

iperf3 -c 172.16.0.1 -B 172.16.0.2 -u -l 1426b -t 120 -b 100m -R

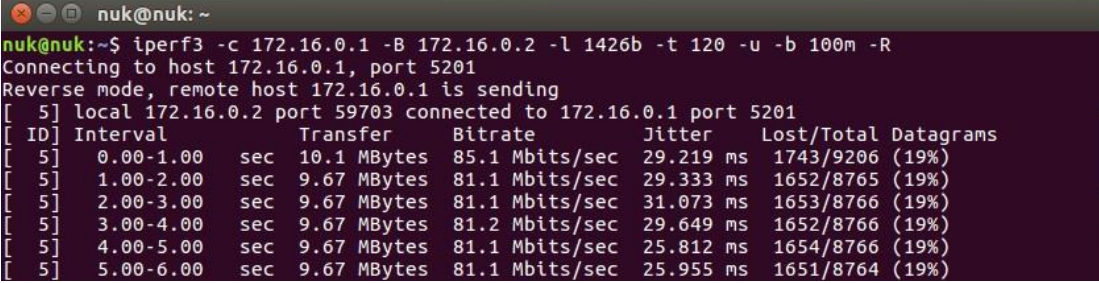

## <span id="page-31-0"></span>2. 封包排序

#### <span id="page-31-1"></span>2.1. 設定 LTE WLAN 排序功能

#### 在 UE 的終端機輸入

gedit /path/to/srsLTE/lib/src/upper/pdcp\_entity.cc

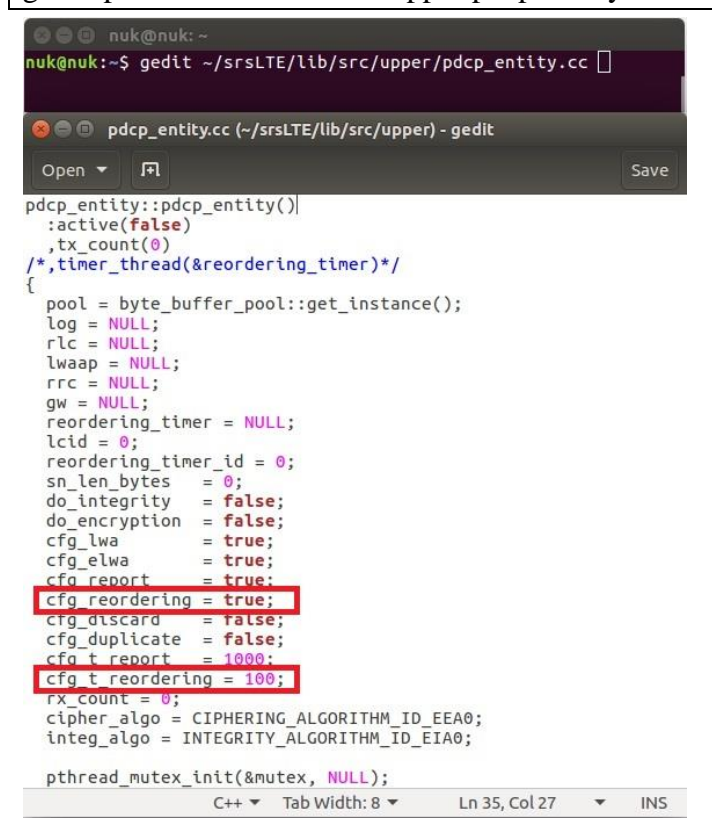

cfg\_reordering = true 啓動 LWA 的重新排序功能

 $cfg_t\_reordering = 100$ 啓動 LWA 重新排序的等待時間

<span id="page-31-2"></span>2.2. 重新編譯 srsLTE

在 UE 的終端機輸入

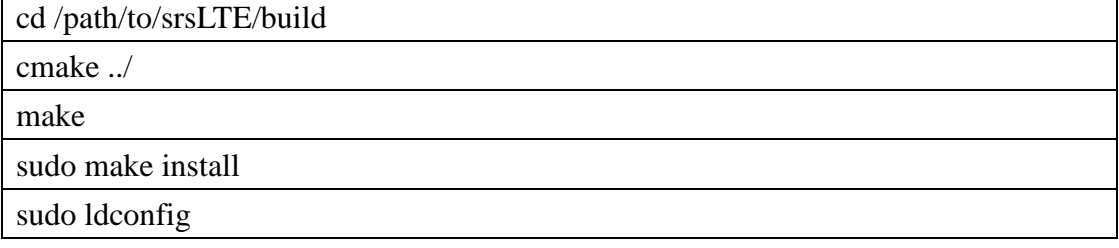

nuk@nuk:~/srsLTE/build nuk@nuk:~/srsLTE/build\$cmake ../<br>nuk@nuk:~/srsLTE/build\$make<br>nuk@nuk:~/srsLTE/build\$sudo make isntall nuk@nuk:~/srsLTE/buildS sudo ldconfig<br>nuk@nuk:~/srsLTE/buildS

#### <span id="page-32-0"></span>2.3. 執行 srsEPC

在 EPC 開一個新的終端機輸入

cd ~/path/to/srsLTE/srsepc

./srsepc\_if\_masq.sh enp4s0

sudo srsepc epc.conf

enp4s0 是本例使用的對外網卡名稱,請自行查詢系統所使用的網卡名稱,因不同 的系統或是硬體可能會有不同的名稱。

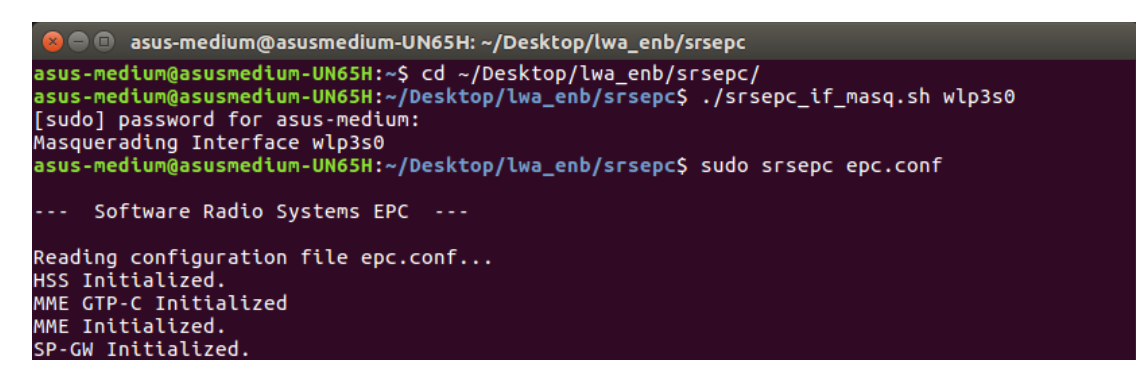

<span id="page-32-1"></span>2.4. 執行 srseNB

在 eNB 再開一個新的終端機輸入

cd ~/path/to/srsLTE/srsenb

sudo srsenb enb.conf

```
● ● asus-medium@asusmedium-UN65H: ~/Desktop/lwa_enb/srsenb
asus-medium@asusmedium-UN65H:~$ cd ~/Desktop/lwa_enb/srsenb/
asus-medium@asusmedium-UN65H:~/Desktop/lwa_enb/srsenb$ sudo srsenb enb.conf
[sudo] password for asus-medium:
       Software Radio Systems LTE eNodeB ---
Reading configuration file enb.conf...
[INFO] [UHD] linux; GNU C++ version 5.4.0 20160609; Boost 105800; UHD 3.14.
0.0-release
Opening USRP with args: type=b200, master clock rate=30.72e6
[INFO] [B200] Detected Device: B210
[INFO] [B200] Detected Device: B210<br>[INFO] [B200] Operating over USB 3.<br>[INFO] [B200] Initialize CODEC control...<br>[INFO] [B200] Initialize Radio control...<br>[INFO] [B200] Performing register loopback test...<br>[INFO] [B200] P
[INFO] [B200] Register loopback test...<br>[INFO] [B200] Register loopback test passed<br>[INFO] [B200] Asking for clock rate 30.720000 MHz...<br>[INFO] [B200] Actually got clock rate 30.720000 MHz.<br>Setting frequency: DL=2160.0 Mhz
[INFO] [B200] Actually got clock rate 23.040000 MHz.
Setting Sampling frequency 5.76 MHz
==== eNodeB started ===
Type <t> to view trace
```
#### <span id="page-33-0"></span>2.5. 執行 srsUE

在 UE 開一個新的終端機輸入

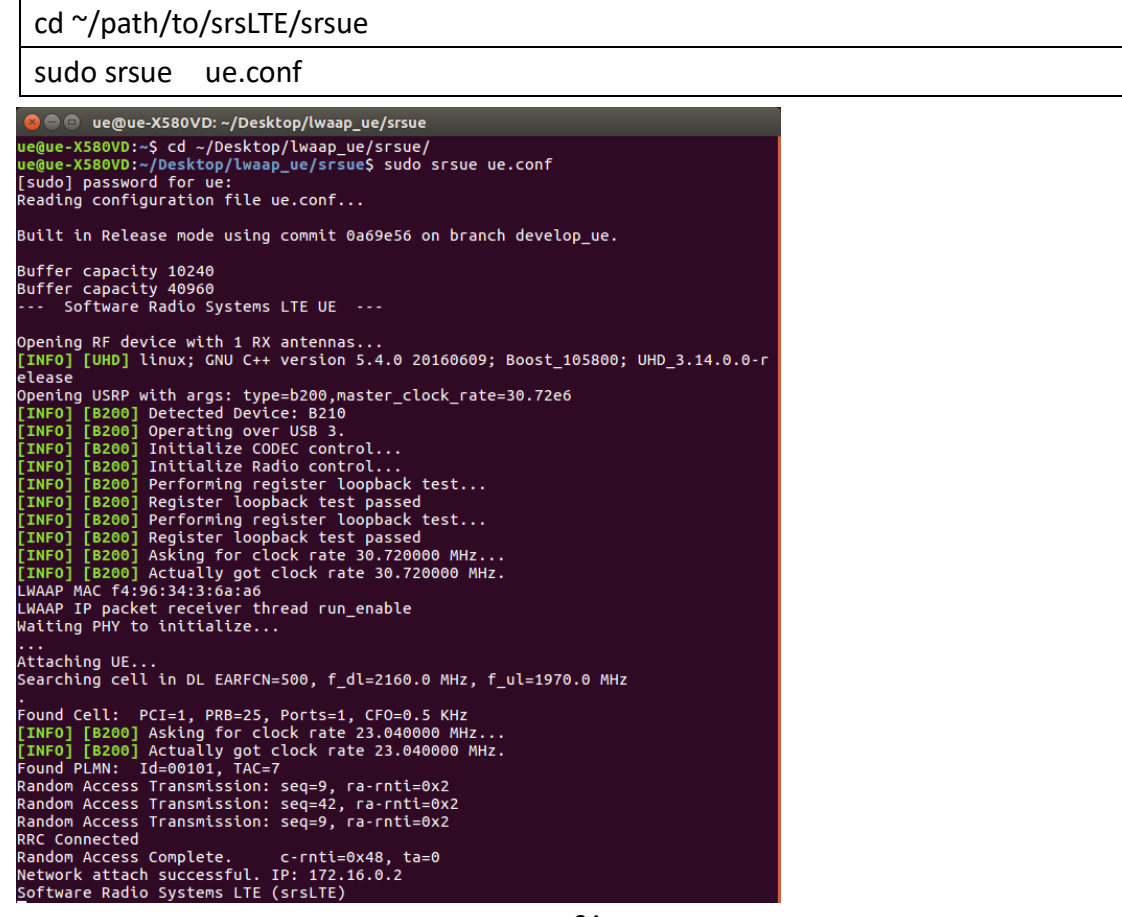

## <span id="page-34-0"></span>2.6. 流量測試

在 EPC 開一個新的終端機輸入

iperf3 -s -B 172.16.0.1

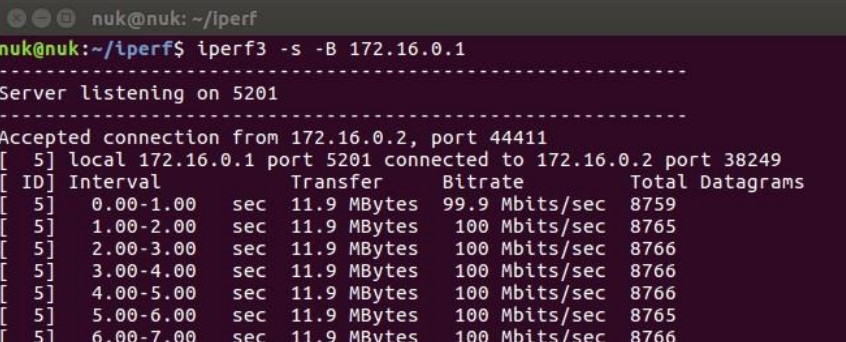

在UE開一個新的終端機輸入

iperf3 -c 172.16.0.1 -B 172.16.0.2 -u -l 1426b -t 120 -b 100m -R

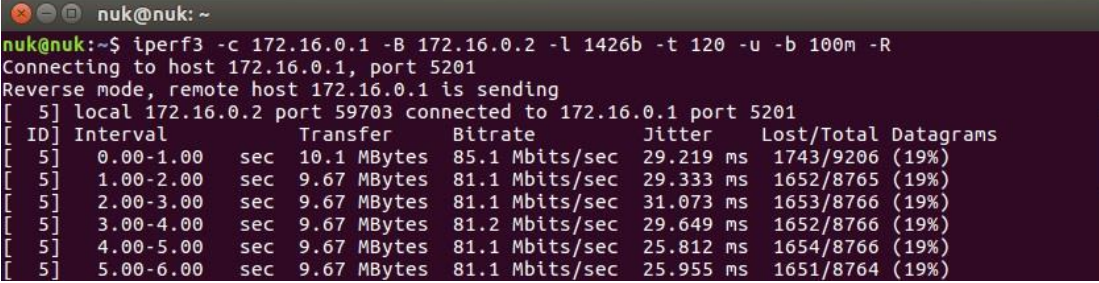

# <span id="page-35-0"></span>3. 自動調整傳輸比例

## <span id="page-35-1"></span>3.1. 設定 LTE WLAN 自動調配功能

#### 在 eNB 的終端機輸入

gedit /path/to/srsLTE/lib/src/upper/pdcp\_entity.cc

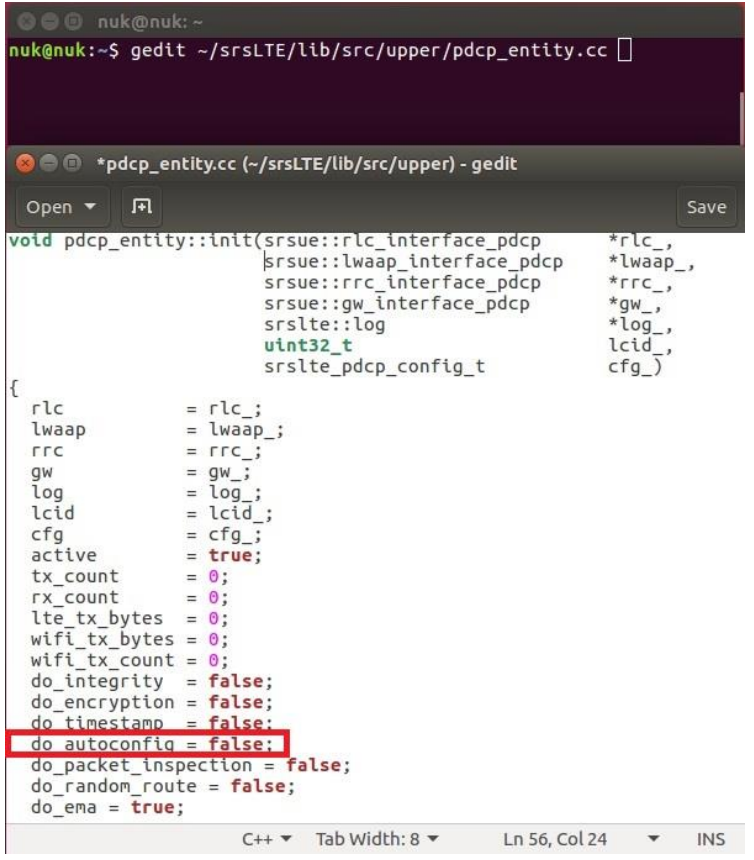

啓動 LWA 的自動調配功能

do\_autoconfig = true

在 UE 的終端機輸入

gedit /path/to/srsLTE/lib/src/upper/pdcp\_entity.cc

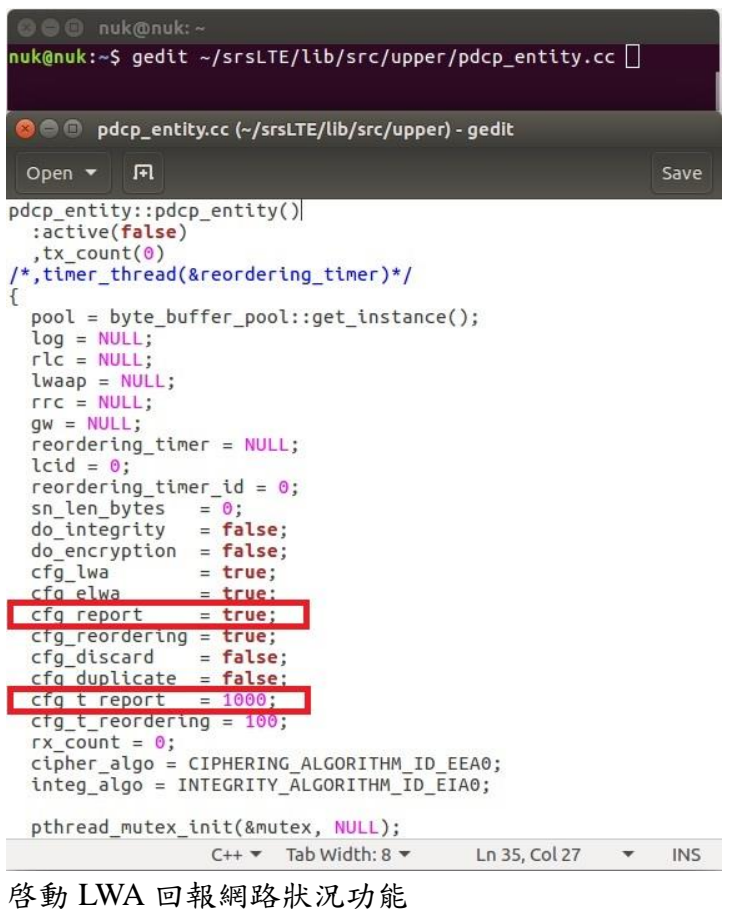

 $cfg\_report = true$ 

設定 LWA 回報網路狀況的時間

 $cfg_t$  report = 5000

## <span id="page-37-0"></span>3.2. 設定 LTE WLAN 自動調配功能

在 eNB 的終端機輸入

gedit /path/to/srsLTE/lib/src/upper/pdcp\_entity.cc

| © ⊜ © nuk@nuk:~                                                                                                    |                                                            |                                                                                                    |               |                                                                                |            |  |  |  |  |  |  |  |
|----------------------------------------------------------------------------------------------------|------------------------------------------------------------|----------------------------------------------------------------------------------------------------|---------------|--------------------------------------------------------------------------------|------------|--|--|--|--|--|--|--|
| nuk@nuk:~\$ gedit ~/srsLTE/lib/src/upper/pdcp entity.cc                                                                                                    |                                                            |                                                                                                    |               |                                                                                |            |  |  |  |  |  |  |  |
| <b>C</b> $\oplus$ *pdcp_entity.cc (~/srsLTE/lib/src/upper) - gedit                                                                                                    |                                                            |                                                                                                    |               |                                                                                |            |  |  |  |  |  |  |  |
| 凮<br>Open <b>v</b>                                                                                                    |                                                            |                                                                                                    |               |                                                                                | Save       |  |  |  |  |  |  |  |
| void pdcp entity::init(srsue::rlc interface pdcp<br>ſ<br>rlc<br>$=$ $rlc$ ;<br>lwaap<br><b>LLC</b><br>qw<br>$=$ qw ;<br>$=$ log ;<br>log<br>lcid<br>cf <sub>q</sub><br>active<br>$= true$<br>tx count<br>$= 0$ :<br>rx count<br>$= 0$<br>Ite tx bytes = $0$ ;<br>wifi tx bytes = $\theta$ ;<br>wifi tx count = $\theta$ ;<br>$do$ integrity = $false$ ;<br>$do$ encryption = $false$ ;<br>$do$ timestamp = $false$ :<br>$do autoconfig = false;$<br>do_packet_inspection = false; | $=$ lwaap ;<br>$=$ $\Gamma$ rc ;<br>$=$ lcid;<br>$= cfg$ ; | srsue::lwaap interface pdcp<br>srsue::rrc interface pdcp<br>srsue::gw interface pdcp<br>srslte::log<br>uint32 t<br>srslte pdcp config t |               | $*$ rlc,<br>*lwaap_,<br>$*$ $rrc_$ ,<br>$*gw$ ,<br>$*log_$<br>lcid,<br>$cfq$ ) |            |  |  |  |  |  |  |  |
| do random route = $false$ ;<br>$do$ ema = $true$ :                                                                                                    |                                                            |                                                                                                    |               |                                                                                |            |  |  |  |  |  |  |  |
|                                                                                                    |                                                            | $C++$ Tab Width: 8 $\blacktriangledown$                                                                                                 | Ln 56, Col 24 |                                                                                | <b>INS</b> |  |  |  |  |  |  |  |

啓動 LWA 的自動調配功能

 $do_autoconfig = true$ 

#### <span id="page-38-0"></span>3.3. 重新編譯 srsLTE

#### 在 eNB 及 UE 的終端機輸入

cd /path/to/srsLTE/build

cmake ../

make

sudo make install

sudo ldconfig

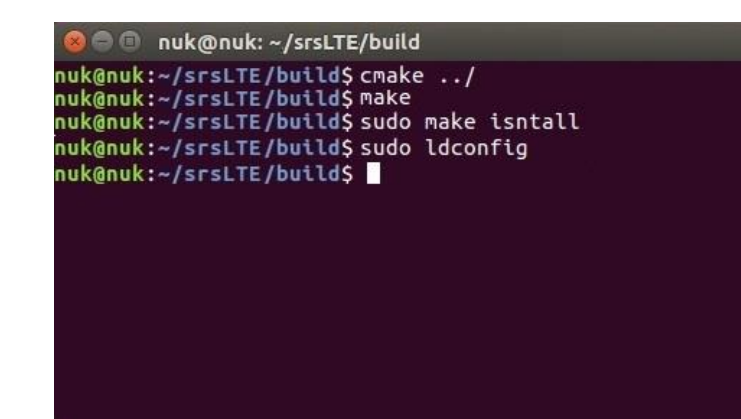

#### <span id="page-38-1"></span>3.4. 執行 srsEPC

在 EPC 開一個新的終端機輸入

cd ~/path/to/srsLTE/srsepc

./srsepc\_if\_masq.sh enp4s0

sudo srsepc epc.conf

enp4s0 是本例使用的對外網卡名稱,請自行查詢系統所使用的網卡名稱,因不同 的系統或是硬體可能會有不同的名稱。

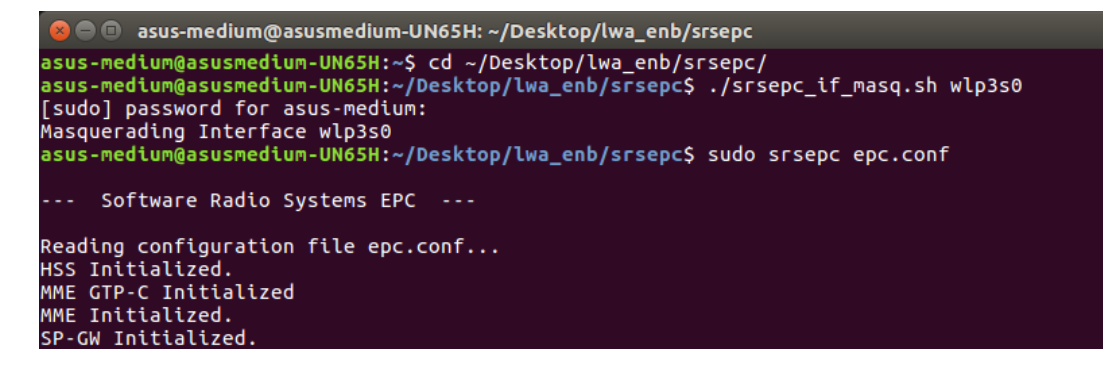

#### <span id="page-39-0"></span>3.5. 執行 srseNB

在 eNB 再開一個新的終端機輸入

```
cd ~/path/to/srsLTE/srsenb
```
sudo srsenb enb.conf

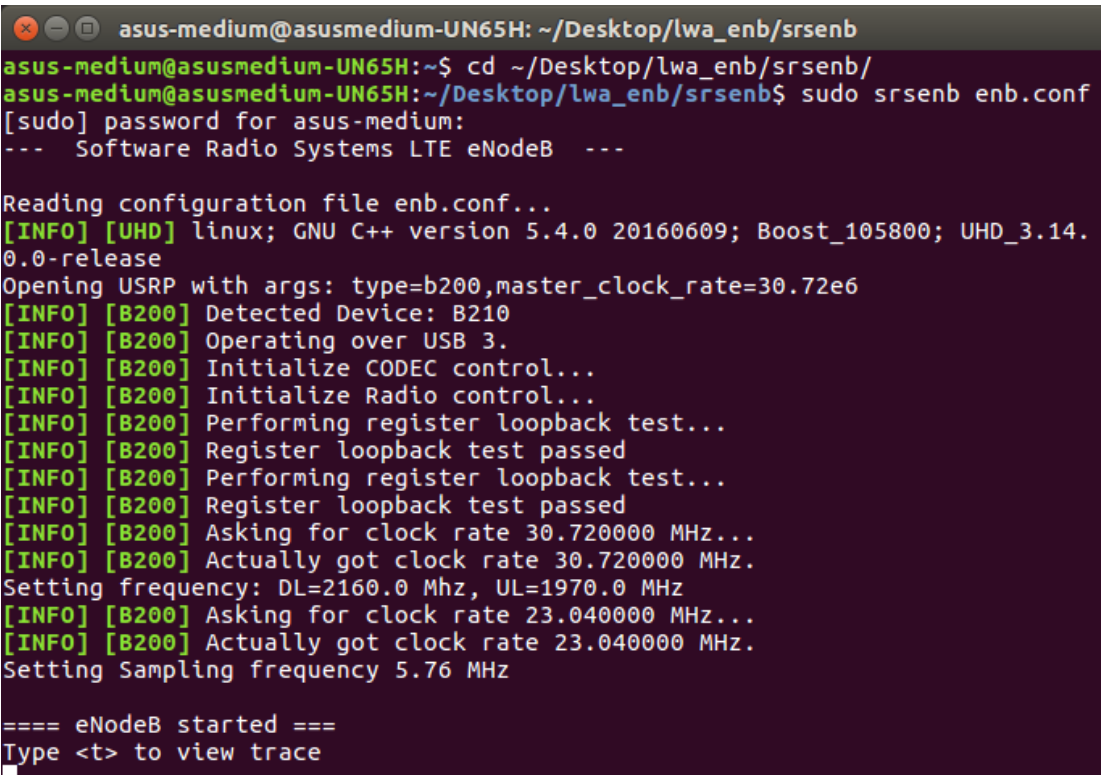

#### <span id="page-39-1"></span>3.6. 執行 srsUE

 $\mathbf{L}$ 

在 UE 開一個新的終端機輸入

```
O ue@ue-X580VD:~/Desktop/lwaap_ue/srsue
ue@ue-X580VD:~$ cd ~/Desktop/Lwaap_ue/srsue/<br>ue@ue-X580VD:~$ cd ~/Desktop/Lwaap_ue/srsue/<br>ue@ue-X580VD:~/Desktop/Lwaap_ue/srsue$ sudo srsue ue.conf<br>[sudo] password for ue:<br>Reading configuration file ue.conf...
 Built in Release mode using commit 0a69e56 on branch develop_ue.
Buffer capacity 10240<br>Buffer capacity 40960<br>---  Software Radio Systems LTE UE  ---
--- Software Radio Systems LTE UE ---<br>Opening RF device with 1 RX antennas...<br>[INFO] [UHD] linux; GNU C++ version 5.4.0 20160609; Boost_105800; UHD_3.14.0.0-r<br>elease<br>Opening USRP with args: type=b200,master_clock_rate=30.7
...<br>Attaching UE...<br>Searching cell in DL EARFCN=500, f_dl=2160.0 MHz, f_ul=1970.0 MHz
```
cd ~/path/to/srsLTE/srsue

sudo srsue ue.conf

<span id="page-40-0"></span>3.7. 流量測試

在 EPC 開一個新的終端機輸入

iperf3 -s -B 172.16.0.1

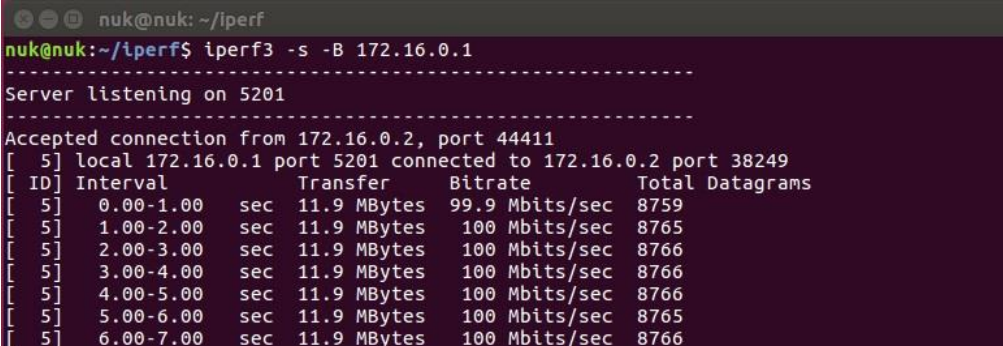

在UE開一個新的終端機輸入

iperf3 -c 172.16.0.1 -B 172.16.0.2 -u -l 1426b -t 120 -b 100m -R

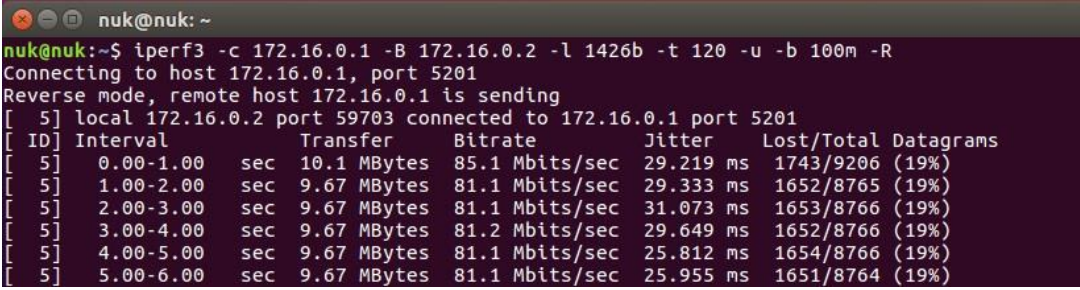